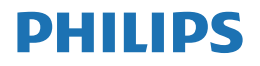

**Brilliance** 

326P1

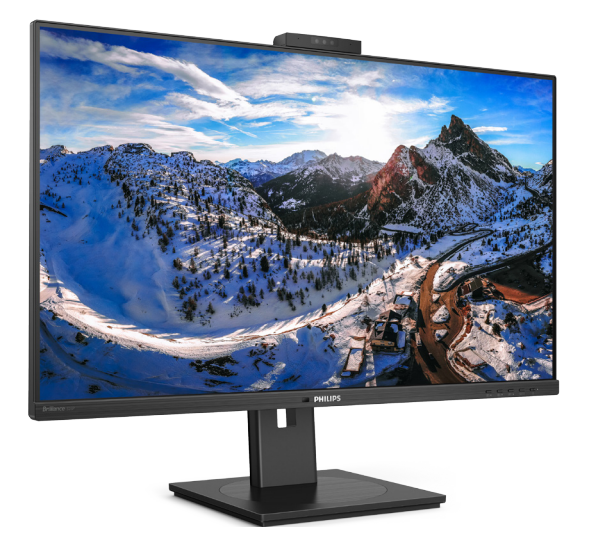

www.philips.com/welcome

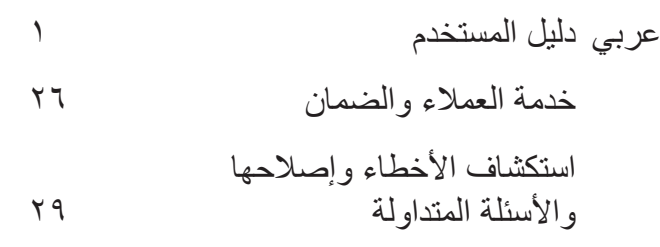

# جدو ل المحتويات

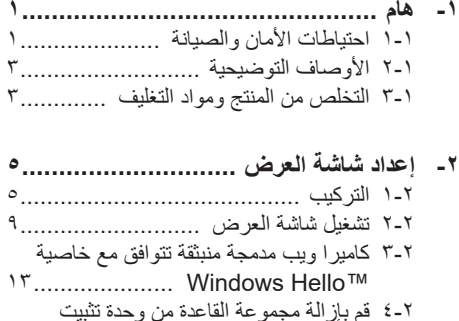

٣- تحسين جودة الصورة ......................... ١٦ 17................................ Smartimage 1-٣ 1V............................ SmartContrast 1-T

- ١-٧ الدقة وأوضاع الإعداد المسبق ................ ٢٤
- ٨- إدارة الطاقة ................................ ٢٥
- ٩- خدمة العملاء والضمان ....................... ٢٢ ٩-١ سياسة عيوب البكسل في شاشات العرض اللوحية المسطحة من Philips ...................... ٢-٢ خدمة العملاء والضمان ......................... ٢٨
	- ١٠- استكشاف الأخطاء وإصلاحها والأسئلة  $7 + 1 + 1$

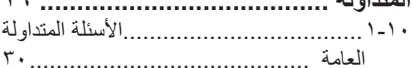

 $\vee$  4

# <span id="page-2-0"></span>**-1 هام**

إن دليل المستخدم الإلكتر وني هذا موجّه لأي شخص يستخدم شاشة العرض من Philips. يُرجى اخذ الوقت الكافي لقراءة دليل المستخدم هذا قبل استخدام شاشة العرض. فهو يحتوي على معلومات ومالحظات مهمة تتعلق بتشغيل شاشة العرض.

يكون ضمان Philips ساريًا شريطة ان يتم التعامل مع المنتج بشكلٍ ملائم في الغرض المخصص لأجله، وذلك حسب إرشادات التشغيل الخاصة به وبناءً على تقديم أصل فاتورة الشراء أو إيصال الدفع موضحًا عليه تاريخ الشراء واسم الوكيل والموديل ورقم اإلنتاج الخاص بالمنتج.

## **111 احتياطات األمان والصيانة**

## **تحذيرات**

قد يؤدي استخدام عناصر تحكم أو عمليات ضبط أو إجراءات خالف المحددة في هذا المستند إلى التعرض لصدمة أو مخاطر كهربائية و/أو مخاطر ميكانيكية. اقرأ هذه التعليمات واتبعها عند توصيل شاشة عرض الكمبيوتر واستخدامها.

#### **التشغيل**

- •يرجى الحفاظ على الشاشة ً بعيدا عن أشعة الشمس المباشرة وعن الأضواء الساطعة القوية وبعيدًا عن أي مصدر حرارة آخر. فالتعرض لفترة طويلة لهذا النوع من البيئة قد يؤدي إلى تغير لون الشاشة وتلفها.
	- أبق الشاشة ً بعيدا عن الزيت. فقد يتلف الزيت ِ الغطاء البالستيكي للشاشة ويبطل الضمان.
	- •قم بإزالة أي جسم يمكن أن يسقط في فتحات التهوية أو يمنع التبريد المناسب للمكونات الإلكتر ونبة بالشاشة.
	- •ال تقم بسد فتحات التهوية الموجودة على الهيكل.
	- •عند تثبيت شاشة العرض، احرص على أن يكون الوصول إلى مقبس وقابس الطاقة ميسورًا.
- •إذا تم إيقاف تشغيل شاشة العرض من خالل فصل كبل الطاقة أو سلك طاقة التيار المستمر، انتظر

<span id="page-2-1"></span>مدة 6 ثوان قبل توصيل كبل الطاقة أو سلك طاقة التيار المستمر من أجل التشغيل العادي.

- •برجاء استخدام سلك الطاقة المعتمد الذي توفره شركة Philips في كافة األوقات. في حالة ضياع سلك الطاقة، برجاء االتصال بمركز الخدمة المحلي لديك. )الرجاء الرجوع إلى معلومات االتصال بالخدمة المدرجة في دليل المعلومات المهمة.(
- · شغِّل وفقًا لإمداد الطاقة المحدد ضمن المواصفات. تأكد من عدم تشغيل الشاشة إال عبر إمداد الطاقة المحدد ضمن المواصفات. سيؤدي استخدام فولتية غير صحيحة إلى حدوث خلل وظيفي وقد يتسبب في نشوب حريق أو وقوع صدمة كهربائية.
- ِ احم الكبل. ال تسحب كبل الطاقة وكبل اإلشارة وال تثنيهما. لا تضع الشاشة أو أي أشياء ثقيلة على الكبالت؛ إذا تلفت الكبالت، فقد تؤدي إلى نشوب حريق أو حدوث صدمة كهربائية.
- •تجنب تعريض الشاشة لهزة عنيفة أو صدمة شديدة أثناء التشغيل.
- لتجنب تلف محتمل مثل تقشر اللوحة من اإلطار، تأكد من عدم إمالة الشاشة لأسفل بزاوية أكبر من -0 درجات. إذا تم تجاوز الحد الأقصى لقياس زاوية الإمالة لأسفل البالغ -٥ درجات، فلن يكون تلف الشاشة مشمولاً بالضمان.
- •تجنب الطرق على شاشة العرض أو إسقاطها أثناء التشغيل أو النقل.
	- •ال يمكن التوصيل إال بمنفذ USB من نوع C لتحديد الجهاز َّ المزود بحاوية خارجية مضادة للحريق ومتوافقة مع IEC 1-62368 أو IEC  $1 - 7.90$
- •قد يسبب االستخدام المفرط للشاشة اضطرابا في العينين، لذا يفضل أخذ راحات أقصر وقتًا وأكثر عددًا في مكان عملك من أخذ راحات أطول وقتًا وأقل عددًا. على سبيل المثال يفضل أخذ راحة لمدة 5 - 10 دقائق بعد 50 - 60 دقيقة من االستخدام المتواصل للشاشة من أخذ استراحة لمدة 15 دقيقة كل ساعتين. حاول عدم إجهاد عينيك أثناء

االستخدام المتواصل للشاشة لفترة من الزمن باتباع ما يلي:

- •انظر إلى شيء على مسافات متباعدة بعد التركيز على الشاشة لفترة طويلة.
- •احرص على الوميض الواعي بكثرة أثناء العمل.
- •احرص على غلق وتمييل عينيك إلراحتها.
- •ضع الشاشة بارتفاع وبزاوية مناسبين حسب طولك.
- •اضبط السطوع والتباين على مستوى مناسب.
- •اضبط إضاءة البيئة المحيطة على مستوى مماثل لمستوى سطوع الشاشة، وتجنب الإضاءة الفلوريسنت والأسطح التي لا تعكس الكثير من الضوء.
	- •استشر الطبيب إن الحظت أي ً أعرضا غير طبيعية.

## **الصيانة**

- لحماية الشاشة من أي أضرار محتملة، لا تضع ضغطًا ً زائدا على لوحة LCD. عند نقل شاشة العرض، امسك الإطار للرفع لأعلى، ولا ترفع شاشة العرض بوضع يدك أو أصابعك على لوحة LCD.
	- قد تؤدي محاليل التنظيف ذات األساس الزيتي إلى إتلاف الأجزاء البلاستيكية وإبطال الضمان.
		- افصل شاشة العرض عن التيار إذا كنت ال تنوي استخدامها لفترة زمنية طويلة.
- افصل شاشة العرض عن التيار إذا احتجت إلى تنظيفها بقطعة قماش مبللة قليلأ يمكن مسح الشاشة بقطعة ُمنع قماش جافة عند فصل الطاقة عنها. ومع ذلك، ي منعًا بـاتًا استخدام مذيب عضوي، مثل الكحول أو السوائل المرتكزة على األمونيا، في تنظيف شاشة العرض.
- لتجنب خطر ّ تعرض المجموعة لصدمة أو لضرر دائم، ال ّ تعرض شاشة العرض للغبار أو األمطار أو المياه أو لبيئة شديدة الرطوبة.
	- وفي حال ّ تعرضت شاشة العرض للبلل، قم بمسحها بقطعة قماش جافة في أقرب وقت ممكن.
- في حال دخول مادة غريبة أو مياه في شاشة العرض، ُرجى إيقاف تشغيلها على الفور، وفصل سلك الطاقة. ي ثم أزل المادة الغريبة أو المياه، وأرسلها إلى مركز الصيانة.
- ال تقم بتخزين شاشة العرض أو استخدامها في أماكن مكشوفة للحرارة أو لضوء الشمس المباشر أو للبرد الشديد.
- للحفاظ على أفضل أداء لشاشة العرض واستخدامها لفترة اطول، بُرجى استخدام شاشة العرض في مكان حيث تكون نطاقات درجة الحرارة والرطوبة كالتالي.
	- درجة الحرارة: F32-104° C0-40°
	- الرطوبة: من 20 إلى %80 رطوبة نسبية

## **معلومات مهمة حول ظاهرة الصورة الالحقة/ظل الصورة**

- احرص ً دائما على تنشيط برنامج لشاشة التوقف المتحركة في حال ترك شاشة العرض من دون رقابة. احرص دائمًا على تنشيط تطبيق لتحديث الشاشة دوريًا إذا كانت شاشة الـعرض ستعرض محتوى ثابتًا ً ومستقرا. فقد يتسبب العرض المتواصل للصور الثابتة أو غير المتحركة لفترة زمنية طويلة إلى حدوث "الصورة الباهتة"، وتُعرف أيضًا بـاسم "الصور التلوية" أو "الصورة الشبح" على الشاشة لديك.
- يعتبر كل من "اإلجهاد" أو "الصورة الالحقة" أو "الصور المخفية" من الظواهر المعروفة في تكنولوجيا لوحات LCD. في معظم الحاالت، تختفي ظاهرة "اإلجهاد" أو "الصورة الالحقة" أو "الصور المخفية" بشكل تدريجي عبر فترة زمنية بعد أن يتم إيقاف تشغيل الطاقة.

# **تحذير**

قد يؤدي عدم تنشيط شاشة توقف أو تطبيق تحديث للشاشة بشكل دوري إلى حدوث أعراض خطيرة لظاهرة "الحرق الداخلي"، أو"الصورة الالحقة" أو "ظل الصورة"، والتي لن تختفي ولن يمكن معالجتها. الضمان الخاص بك ال يغطي الضرر المذكور أعاله.

#### **الخدمة**

- ال ينبغي فتح غطاء الشاشة إال بواسطة موظف الخدمة المؤهل.
- إذا كان هناك احتياج إلى أية أوراق إلجراء الصيانة أو التكامل، برجاء االتصال بمركز الخدمة المحلي لديك. (الرجاء الرجوع إلى معلومات الاتصال بالخدمة المدرجة في دليل المعلومات المهمة.(
	- لمعلومات النقل، يرجى الرجوع إلى "المواصفات الفنية".
	- ال تترك شاشة العرض في السيارة أو في صندوق السيارة تحت ضوء الشمس المباشر.

# **مالحظة**

استشر أحد فنيي الخدمة إذا كانت شاشة العرض ال تعمل بصورة طبيعية، أو إذا كنت لست متأكدًا من الإجراء الذي يجب اتخاذه عند اتباع تعليمات التشغيل الواردة في هذا الدليل.

# **111 األوصاف التوضيحية**

تُوضح الأقسام الفرعية التالية الاصطلاحات التوضيحية المستخدمة في هذا الدليل.

#### **المالحظات والتنبيهات والتحذيرات**

في هذا الدليل، توجد بعض أجزاء نصية مصحوبة برمز ومطبوعة بخط عريض أو مائل. تحتوي هذه األجزاء على المالحظات والتنبيهات والتحذيرات. ويتم استخدامها كما يلي:

# **مالحظة**

يشير هذا الرمز إلى معلومات هامة وتلميحات تساعدك على االستخدام األمثل لجهاز الكمبيوتر لديك.

# **تنبيه**

يشير هذا الرمز إلى معلومات تطلعك على كيفية تجنب تلف محتمل للجهاز أو فقد للبيانات.

# **تحذير**

يشير هذا الرمز إلى احتمال حدوث إصابة جسدية وتطلعك على كيفية تجنب المشكلة.

قد تظهر بعض التحذيرات في تنسيقات بديلة وقد ال تكون مصحوبة برمز. في مثل هذه الحاالت، تكون طريقة العرض الخاصة للتحذير من اختصاص الجهة التنظيمية المعنية.

# **111 التخلص من المنتج ومواد التغليف**

## <span id="page-4-0"></span>**مخلفات المعدات اإللكترونية واألجهزة الكهربائية - WEEE**

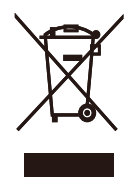

This marking on the product or on its packaging illustrates that, under European Directive 2012/19/EU governing used electrical and electronic appliances, this product may not be disposed of with normal household waste. You are responsible for disposal of this equipment through a designated waste electrical and electronic equipment collection. To determine the locations for dropping off such waste electrical and electronic. contact your local government office, the waste disposal organization that serves your household or the store at which you purchased the product.

Your new display contains materials that can be recycled and reused. Specialized companies can recycle your product to increase the amount of reusable materials and to minimize the amount to be disposed of.

All redundant packing material has been omitted. We have done our utmost to make the packaging easily separable into mono materials.

Please find out about the local regulations on how to dispose of your old display and packing from your sales representative.

#### **Taking back/Recycling Information for Customers**

Philips establishes technically and economically viable objectives to optimize the environmental performance of the

organization's product, service and .activities

From the planning, design and production stages, Philips emphasizes the important of making products that can easily be recycled. At Philips, end-of-life management primarily entails participation in national take-back initiatives and recycling programs whenever possible, preferably in cooperation with competitors, which recycle all materials (products and related packaging material) in accordance with all Environmental Laws and taking back program with the contractor .company

Your display is manufactured with high quality materials and components which can be recycled and reused.

To learn more about our recycling program please visit

http://www.philips.com/a-w/about/ sustainability.html

# **-2 إعداد شاشة العرض**

# **222 التركيب**

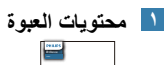

at support get and product your Register Start

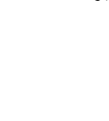

محول التيار المترددر

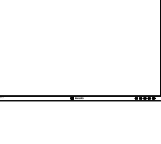

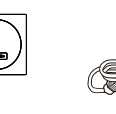

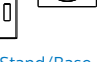

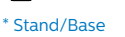

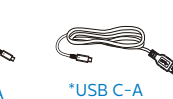

 $DP$ 

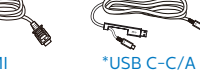

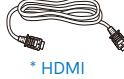

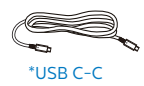

\* الرجاء الاطلاع على المرفق

<span id="page-6-0"></span>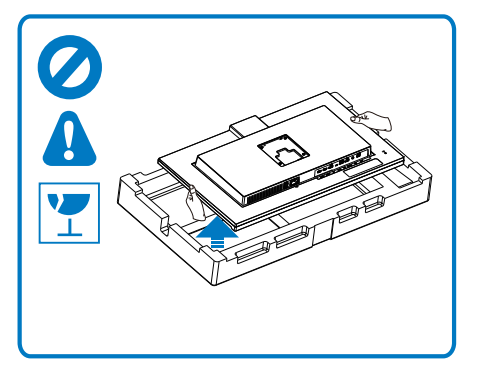

- -2 احمل العنق بكلتا يديك.
- )1( ثبت الحامل برفق بمنطقة تثبيت VESA حتى يقوم المزالج بقفل الحامل.
	- )2( ثبت القاعدة برفق مع الحامل.
- )3( اربط بأصابعك المسمار الموجود أسفل القاعدة، وقم بإحكام تثبيت القاعدة في الحامل.
- -3 أثناء اإلبقاء على زر التحرير مضغوط، قم بإمالة الحامل وتحريكها للخارج.

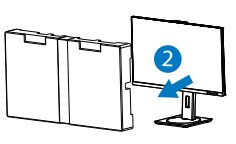

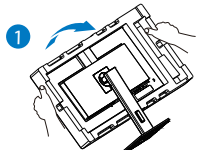

- **2 تثبيت القاعدة**
- -1 لحماية الشاشة وتجنب خدشها أو إلحاق الضرر بها يرجى وضعها على وجهها فوق وسادة عند تركيب القاعدة.

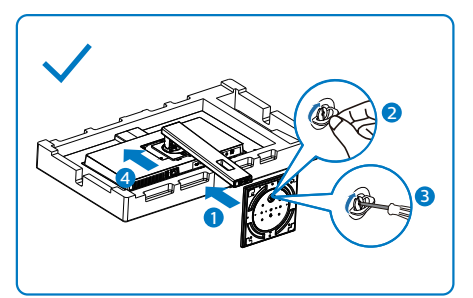

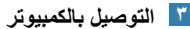

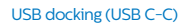

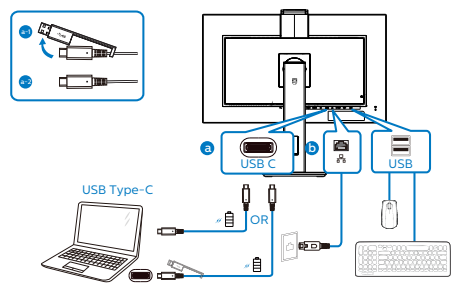

USB docking (USB A-C)

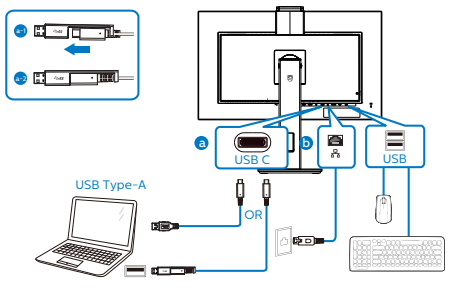

Multi-stream transport

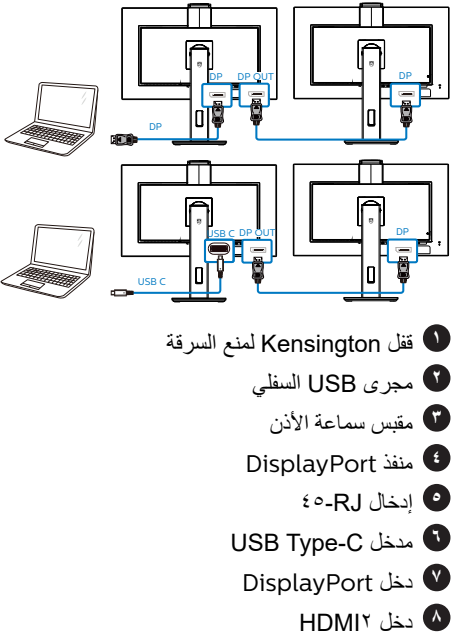

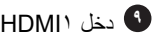

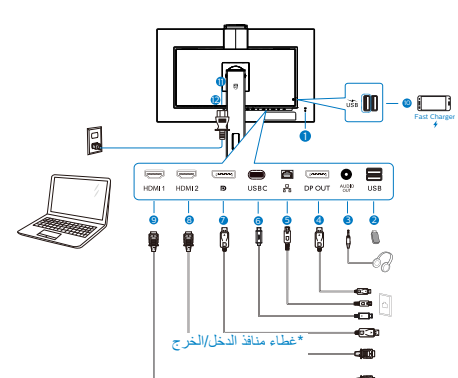

الماك إذا لزم األمر.

- **10** مجرى USB السفلي/شاحن USB السريع **11** إدخال طاقة تيار متردد
	- **12** مفتاح الطاقة

#### **التوصيل بالكمبيوتر**

- -1 قم بتوصيل سلك الطاقة بالجزء الخلفي من شاشة العرض بطريقة محكمة.
- -2 قم بإيقاف تشغيل الكمبيوتر وقم بفصل كبل الطاقة.
	- -3 قم بتوصيل كبل اإلشارة الخاص بشاشة العرض بموصل الفيديو الموجود على الجزء الخلفي من الكمبيوتر.
- -4 قم بتوصيل سلك الطاقة الخاص بالكمبيوتر وشاشة العرض بمأخذ تيار كهربائي قريب.
- -5 قم بتشغيل الكمبيوتر وشاشة العرض. إذا عرضت شاشة العرض صورة، فإن التركيب يكون قد اكتمل بنجاح.

#### مالحظة

أثناء التوصيل بمنفذ C USB قد يستغرق األمر 10 ٍ ثوان لعرض صورة من الشاشة.

#### **4 تثبيت برنامج تشغيل C USB لـ 45RJ**

قبل استخدام شاشة إرساء USB من النوع C، يرجى التأكد من تثبيت برنامج تشغيل C USB.

يمكنك العثور على "برامج تشغيل LAN "في القرص المضغوط CD إذا كان مرفقًا أو الانتقال إلى صفحة الدعم بموقع Philips على الويب لتنزيل برنامج التشغيل.

- ِّت برنامج تشغيل LAN المتوافق مع النظام الذي -1 ثب تستخدمه.
- -2 انقر ً نقرا ً مزدوجا على برنامج التشغيل لتثبيته، واتبع تعليمات Windows لمتابعة عملية التثبيت.
	- -3 ستظهر كلمة "success( "تم التثبيت بنجاح( عند االنتهاء من التثبيت.
		- -4 يجب أن تقوم بإعادة تشغيل جهاز الكمبيوتر بعد االنتهاء من التثبيت.
		- -5 ستتمكن اآلن من رؤية "مهايئ شبكة إيثرنت لـ USB Realtek "من قائمة البرامج المثبتة على جهازك.
- -6 نوصي بزيارة الرابط المشار إليه أعاله بصورة دورية للتحقق من إتاحة أحدث برامج التشغيل.

#### مالحظة

يرجى االتصال بالخط الساخن لخدمات فيليبس لنسخ عنوان

**5** ّ موزِ ع USB للتوافق مع معايير الطاقة العالمية، تم تعطيل ِّموزع/منافذ USB في هذه الشاشة في وضعي االستعداد وإيقاف تشغيل الطاقة. لن تعمل أجهزة USB َّ الموصلة في هذه الحالة. لإدخال وظيفة USB نهائيًا في وضع "تشغيل"، الرجاء االنتقال إلى قائمة المعلومات المعروضة على الشاشة ثم تحديد "وضع استعداد USB "والتبديل إلى وضع "تشغيل". إذا تمت إعادة الشاشة إلى إعدادات المصنع، فتأكد من تحديد mode standby USB( وضع استعداد USB )على

ON( تشغيل( في قائمة المعلومات المعروضة على الشاشة.

**6** شاحن USB

تشتمل هذه الشاشة على منافذ USB قادرة على إخراج طاقة قياسية، ويتميز بعضها بوظيفة الشحن عبر USB( المشار إليها برمز الطاقة (. ويمكنك استخدام هذه المنافذ لشحن هاتفك الذكي أو إمداد الطاقة إلى محرك األقراص الثابتة الخارجي التابع لك، على سبيل المثال ال الحصر. ويجب أن تكون الشاشة في وضع التشغيل في جميع الأوقات لكي تتمكن من استخدام هذه الوظيفة.

هناك بعض شاشات Philips التي قد ال تمد جهازك بالطاقة أو ال تشحنه عندما تدخل في وضع "السكون/االستعداد" (وميض لمبة بيان حالة الطاقة باللون الأبيض). وفي هذه الحالة، الرجاء دخول قائمة المعلومات المعروضة على الشاشة )OSD )وتحديد "Mode Standby USB " )شحن عبر USB )ثم ضبط الوظيفة على وضع "ON " )تشغيل(، ًعلما بأن الوضع االفتراضي هو "OFF " )إيقاف(. وسيؤدي ذلك إلى إبقاء طاقة USB ووظائف الشحن في حالة نشطة حتى عندما تكون الشاشة في وضع السكون/االستعداد.

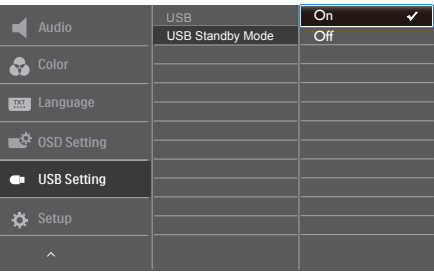

# مالحظة

إذا أوقفت تشغيل الشاشة عبر مفتاح الطاقة في أي وقت، فسيتم إيقاف تشغيل طاقة منافذ USB.

# تحذير

قد تتداخل األجهزة الالسلكية USB 2.4 جيجاهرتز، مثل الماوس الالسلكي ولوحة المفاتيح وسماعات الرأس الالسلكية إصدار 3.2USB أو أعلى مع أجهزة اإلشارة عالية السرعة؛ مما قد يؤدي إلى خفض كفاءة اإلرسال الالسلكي. إذا حدث ذلك، فالرجاء تجربة الطرق التالية للمساعدة على الحد من تأثيرات التداخل.

حاول إبقاء مستقبِلات • , USB۲ بعيدًا عن منافذ التوصيل إصدار 3.2USB أو أعلى.

استخدم كبل إطالة USB قياسيًا أو موزِّع USB لزيادة المسافة بين المستقبِل اللاسلكي ومنفذ التوصيل إصدار 3.2USB أو أعلى.

**-2 إعداد الشاشة**

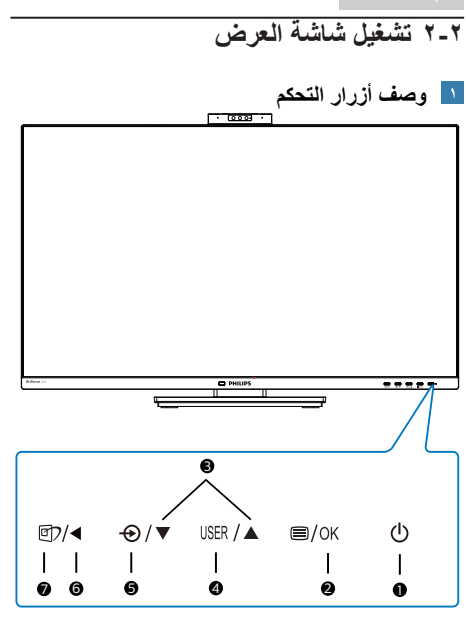

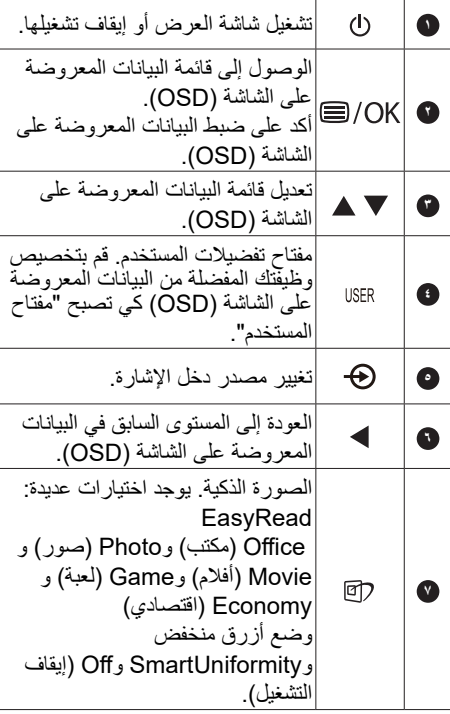

<span id="page-10-0"></span>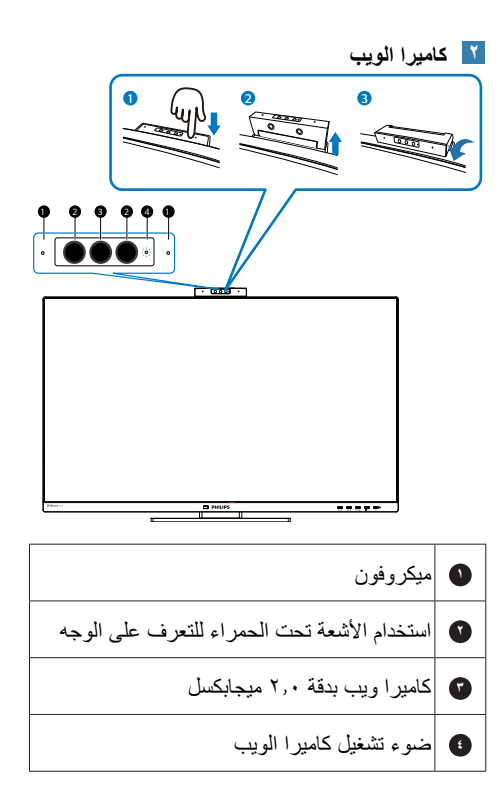

# **2 تخصيص مفتاح "USER( "المستخدم( الخاص بك**

يسمح لك مفتاح الوصول السريع هذا بإعداد مفتاح وظيفتك المفضلة.

-1 اضغط الزر على اللوحة األمامية للدخول إلى شاشة قائمة البيانات المعروضة على الشاشة )OSD).

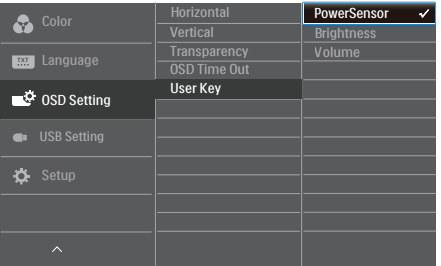

- -2 اضغط الزر ▲ أو ▼ لتحديد **]Settings OSD ] )اإلعدادات المعروضة على الشاشة(** بالقائمة الرئيسية، ثم اضغط الزر .
- -3 اضغط الزر ▲ أو ▼ لتحديد **]المستخدم[** ثم اضغط الزر .
	- -4 اضغط الزر ▲ أو ▼ لتحديد وظيفتك المفضلة.
		- -5 اضغط الزر للتأكيد على اختيارك.

يمكنك الأن الضغط على مفتاح الوصول السريع مباشرةً على اللوحة الأمامية. سوف تظهر الوظيفة المحددة مسبقًا فقط للوصول السريع.

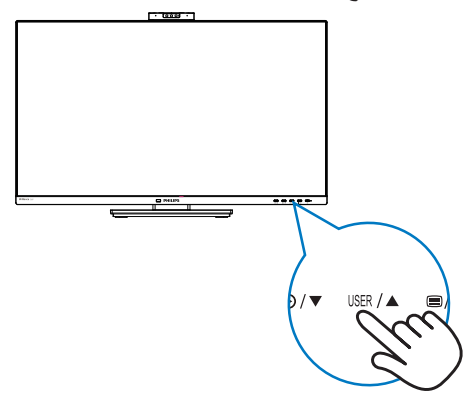

#### **وصف قائمة الخيارات**

## **ما هي البيانات المعروضة على الشاشة )OSD)؟**

إن العرض الظاهر على الشاشة )OSD )هو خاصية موجودة في كافة شاشات عرض LCD من Philips. وتتيح هذه الخاصية لمستخدم نهائي ضبط أداء الشاشة أو تحديد وظائف لشاشات العرض مباشرة عبر نافذة تعليمات ظاهرة على الشاشة. تظهر واجهة سهلة االستخدام للعرض الظاهر على الشاشة على النحو المبين أدناه:

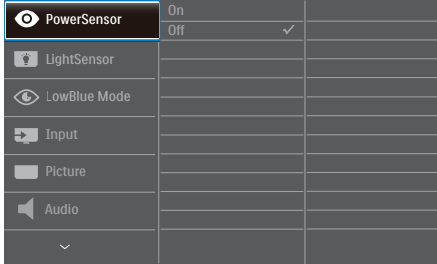

#### **تعليمات بسيطة وأساسية حول مفاتيح التحكم**

في OSD( العرض الظاهر على الشاشة( المبين أعاله، يمكنك الضغط على زري في اإلطار األمامي لشاشة العرض لتحريك المؤشر، ومن ثم الضغط على زر OK (موافق) لتأكيد الخيار أو لتغيير ه.

#### **قائمة البيانات المعروضة على الشاشة )OSD)**

فيما يلي منظر شامل للبيانات المعروضة على الشاشة. يمكنك استخدام هذا المنظر كمرجع إذا أردت التعرف بمفردك على عمليات الضبط المختلفة بعد ذلك.

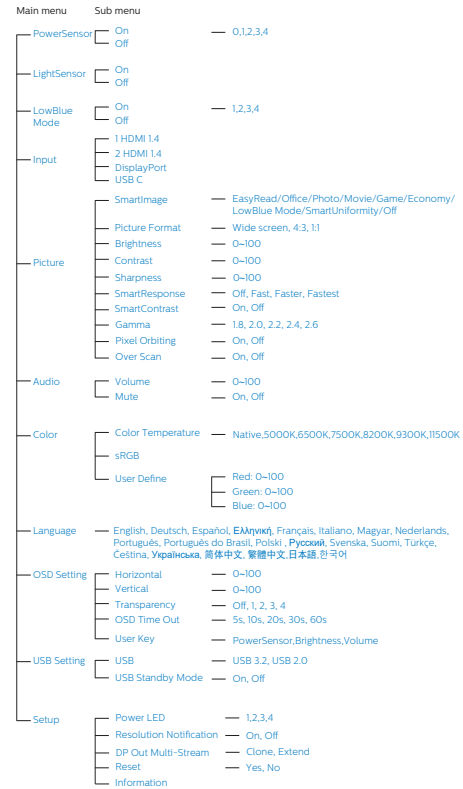

### **إخطار الدقة**

إن شاشة العرض هذه مصممة ألداء أمثل عند استخدام دقتها األصلية، 1440x2560 . عند تشغيل شاشة العرض بدقة مختلفة، يظهر تنبيه على الشاشة: استخدم الخيار 1440x2560 للحصول على أفضل النتائج.

يمكن إيقاف تشغيل تنبيه الدقة األصلية من اإلعداد في قائمة OSD( البيانات المعروضة على الشاشة(.

# مالحظة

1.1اإلعداد االفتراضي لموزع USB لدخل C USB للشاشة هو "USB 3.2". يعتمد أعلى مستوى للدقة المدعومة على قدرة بطاقة الرسومات. فإذا كان جهاز الكمبيوتر ال يدعم HBR 3 فحدد USB 2.0 في إعداد USB، وتكون أقصى دقة مدعومة هي 2560 × 1440 عند 60 هرتز. اضغط على زر < إعدادات > USB USB 2.0 USB

٢ . إذا كان اتصـال إيثرنت بطيئًا، فالرجاء الدخول إلى قائمة المعلومات المعروضة على الشاشة )OSD )وتحديد 3.2USB الذي يدعم سرعة الشبكة المحلية LAN حتى 1 جيجا.

**-2 إعداد الشاشة**

**الوظائف الحركية**  $\epsilon$ 

**الميل**

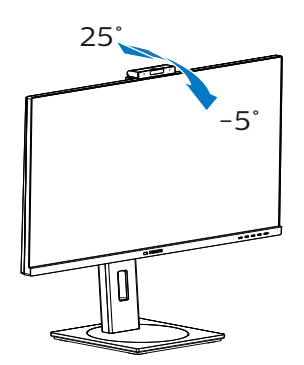

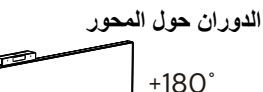

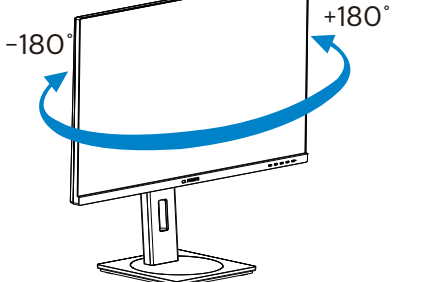

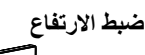

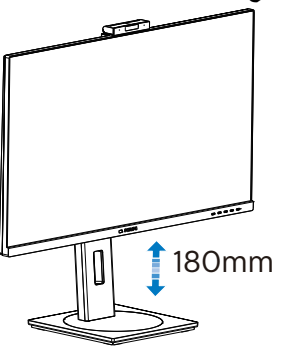

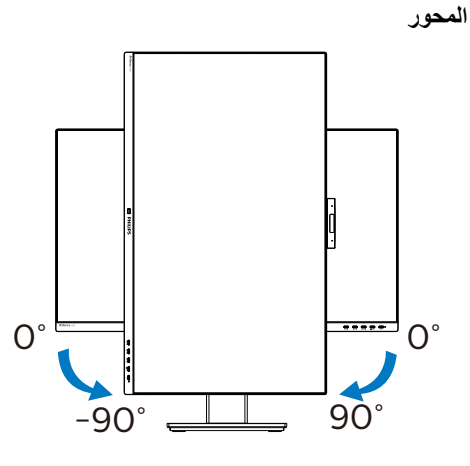

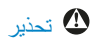

- لتجنب تلف محتمل في الشاشة مثل تقشر اللوحة، تأكد من عدم إمالة الشاشة لأسفّل بزاوية أكبر من -٥ درجات.
	- ا تضغط على الشاشة أثناء ضبط زاويتها. أمسكها من اإلطار فقط.

# **222 كاميرا ويب مدمجة منبثقة تتوافق مع خاصية ™Windows Hello**

#### **1 ما هو؟**

تنبثق كامير ا فيليبس المبتكرة والآمنة عند الحاجة إليها، وتعود مرة أخرى إلى الشاشة عند عدم استخدامها، كما أنها مزودة بأجهزة استشعار متقدمة من أجل التعرف على الوجه من خالل خاصية Hello Windows، والتي تسجل دخولك إلى األجهزة التي تعمل بنظام Windows في أقل من ثانيتين، أي أسرع ثالث مرات من إدخال كلمة مرور.

## **2 كيفية تمكين كاميرا الويب المنبثقة المتوافقة مع خاصية ™Windows Hello**

نُمكّن كاميرا الويب المنبثقة التي تتوافق مع خاصية Hello Windows في شاشة فيليبس بمجرد توصيل كبل USB من جهاز الكمبيوتر في منفذ "C USB " للشاشة، اآلن تكون كاميرا الويب التي تتوافق مع خاصية Hello Windows جاهزة للعمل طالما اكتملت إعدادات Windows و Windows ۱۰ في ۷٬

يرجى الرجوع إلى موقع Windows الرسمي من أجل اإلعدادات: /com.microsoft.support://https windows-learn-about-/٤٠٢٨٠١٧/help windows-hello-and-set-it-up

يرجى مالحظة أنه يلزم نظام 10 Windows إلعداد خاصية Hello Windows: ستعمل كاميرا الويب بدون خاصية التعرف على الوجه عند استخدام إصدار أقدم من 10 Windows أو ،OS Mac، أما إذا كان الجهاز يعمل بنظام 7Windows، فيجب تعريف المحرك لتفعيل كاميرا الويب هذه.

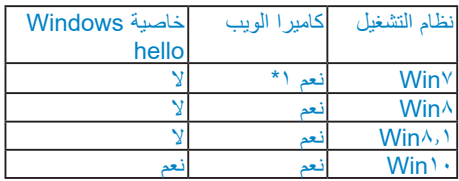

#### **يرجى اتباع الخطوات التالية لإلعداد:**

-1 اضغط على كامير الويب المدمجة الموجودة أعلى الشاشة، ثم وجهها لألمام.

<span id="page-14-0"></span>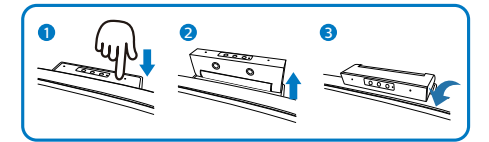

-2 وصل كبل USB من جهاز الكمبيوتر بمنفذ "USB C "في الشاشة

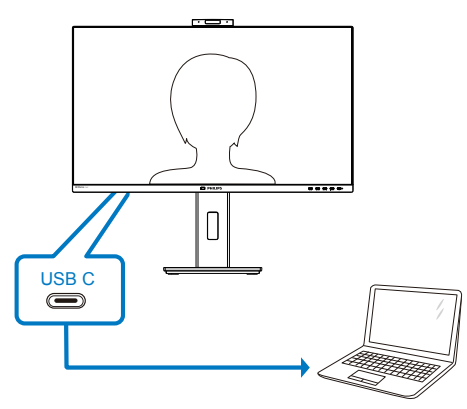

- -3 إعداد خاصية Hello Windows في Windows 10
	- a- اضغط على **accounts( الحسابات(** من إعدادات التطبيق.

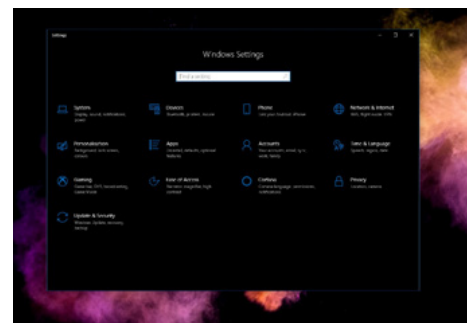

- b- اضغط على **options in-sign( خيارات تسجيل الدخول(** الموجودة في الشريط الجانبي.
- َّى تتمكن من استخدام c- يجب تعيين رمز PIN حت خاصية Hello Windows، وبمجرد تعيينه يتم إلغاء قفل خيار استخدام الخاصية.

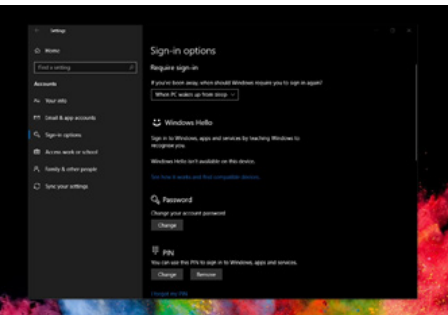

d- سترى اآلن ما هي الخيارات المتاحة التي يجب ضبطها في خاصية Hello Windows.

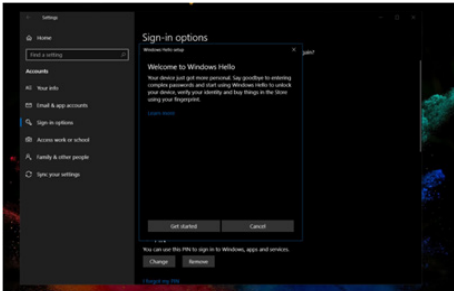

e- اضغط على "Get started" )بدء التشغيل(. اكتمل اإلعداد.

# **مالحظة**

- .1 يرجى زيارة موقع Windows الرسمي للحصول على آخر المعلومات، حيث إن المعلومات داخل EDFU قايلة للتغيير دون إشعار آخر.
- .2 تختلف الفولتية باختالف المنطقة، وقد يتسبب إعدادها بصورة غير متسقة في تموج الصورة عند استخدام كاميرا الويب هذه؛ لذا يرجى ضبط إعداد الفولتية على نفس فولتية المنطقة.

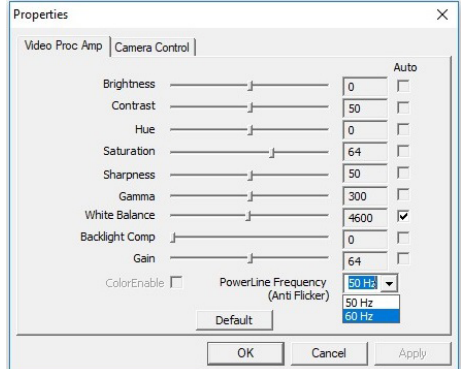

# **222 قم بإزالة مجموعة القاعدة من وحدة تثبيت VESA**

قبل البدء بفك قاعدة الشاشة، يرجى اتباع اإلرشادات الموجودة أدناه لتجنب أي تلف أو إصابة محتملة.

-1 اقلب شاشة العرض على وجهها فوق سطح أملس. تعامل مع الشاشة بعناية حتى ال تتعرض للخدش أو لألضرار.

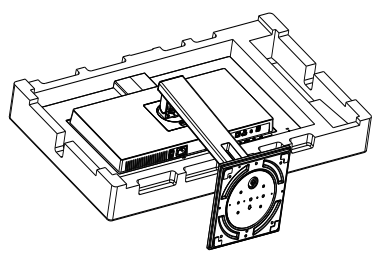

-2 أثناء اإلبقاء على زر التحرير مضغوط، قم بإمالة الحامل وتحريكها للخارج.

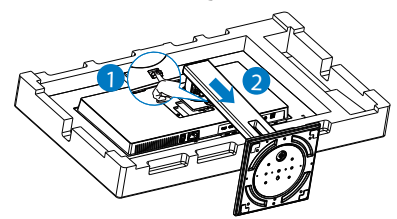

<span id="page-16-0"></span>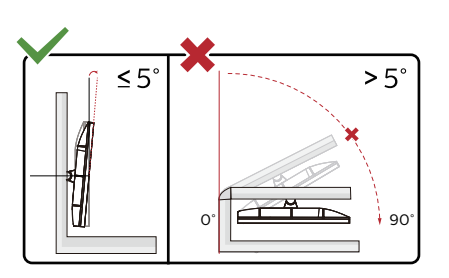

 قد يختلف تصميم الشاشة عن المبين في الرسوم التوضيحية.

# تحذير

- لتجنب تلف محتمل في الشاشة مثل تقشر اللوحة، تأكد من عدم إمالة الشاشة لأسفل بز اوية أكبر ً من -٥ در جات.
	- ا تضغط على الشاشة أثناء ضبط زاويتها. أمسكها من اإلطار فقط.

# **مالحظة**

تقبل شاشة العرض هذه واجهة تركيب مقاس 100 مم × 100مم متوافقة مع معايير VESA.

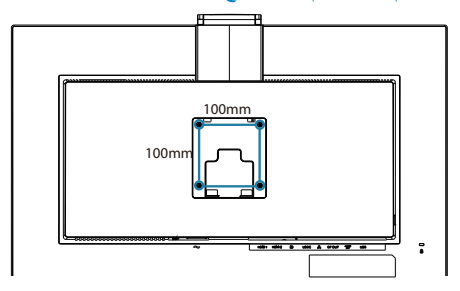

# **-3 تحسين جودة الصورة**

# **Smartimage**<sup>1-7</sup>

### **ما هو؟**

توفر SmartImage إعدادات مسبقة تعمل على تحسين عرض أنواع مختلفة من المحتويات، باإلضافة إلى الضبط الديناميكي للسطوع والتباين واللون والحدة في الوقت الحقيقي. سواء كنت تعمل مع تطبيقات النصوص أو تعرض الصور أو تشاهد الفيديو، توفر لك SmartImage من Philips أعلى أداء محسن لعرض الشاشة.

#### **لماذا احتاج إليه؟**

أنت تتطلع إلى شاشة عرض تقدم لك صورة ّ محسنة إلى أقصى حد لكل أنواع المحتويات المفضلة لديك، مع برنامج SmartImage يمكنك ضبط السطوع والتباين واأللوان ر الحدة ديناميكيًا في الرقت الحقيقي لتحسين تجربة العر ض التي تختبرها.

## **كيف يعمل البرنامج؟**

يعتبر SmartImage من تكنولوجيات Philips الحديثة والحصرية التي تقوم بتحليل المحتوى المعروض على شاشتك. ً واعتمادا على السيناريو الذي تحدده، يقوم SmartImage بالتحسين الديناميكي لدرجة التباين واللون والتشبع والحدة للصورة من أجل المحتويات المعروضة - كل هذا في الوقت الحقيقي بمجرد الضغط على زر واحد.

# **كيف يتم تمكين SmartImage؟**

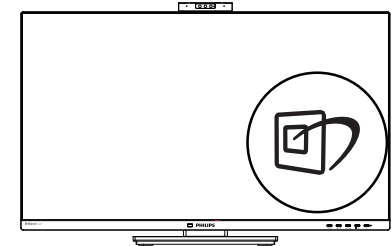

- -1 اضغط على لبدء تشغيل SmartImage على شاشة العرض.
- -2 اضغط باستمرار على للتبديل بين أوضاع EasyRead ، Office( مكتب(، Photo( صور(، Movie( أفالم(، Game( لعبة(، Economy )اقتصادي(،Mode LowBlue( وضع أزرق

<span id="page-17-0"></span>منخفض(، SmartUniformity وOff( إيقاف التشغيل).

-3 ستظل تعليمات SmartImage الموجودة على الشاشة معروضة لمدة 5 ٍ ثوان أو يمكنك ً أيضا الضغط على "موافق" لتأكيد الأمر.

تتوفر سبعة أوضاع للتحديد: EasyRead ، Office )مكتب(، Photo( صور(، Movie( أفالم(، Game( لعبة(، Mode LowBlue( وضع أزرق منخفض(،Economy( اقتصادي(، SmartUniformity و Off (ابقاف التشغيل).

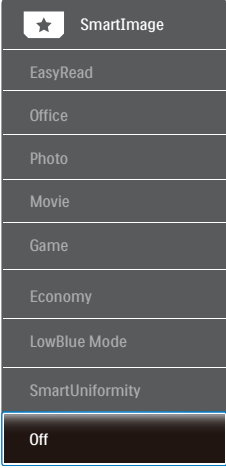

- **EasyRead:** يساعد على تحسين قراءة التطبيقات القائمة على النصوص، مثل الكتب اإللكترونية بصيغة PDF. من خالل استخدام طريقة خاصة تزيد من تباين محتوى النص ووضوح حدوده، يتم تحسين العرض لضمان تجربة قراءة خالية من اإلجهاد من خالل ضبط سطوع الشاشة وتباينها ودرجة حرارة ألوانها.
- **Office( مكتب(:** تحسين درجة سطوع النصوص أو تقليلها لزيادة درجة القابلية للقراءة وتقليل إجهاد العين. يعمل هذا الوضع بشكل خاص على تحسين القابلية للقراءة واإلنتاجية عند التعامل مع جداول البيانات أو ملفات PDF أو المقاالت التي تم مسحها أو أي تطبيقات مكتبية عامة أخرى.
	- **Photo( صور(:** يجمع هذا الوضع بين التحسينات الخاصة بتشبع الصور والتباين والحدة الديناميكية لعرض الصور والرسومات األخرى بوضوح كامل وبألوان حيوية - كل هذا بدون أي ألوان صناعية أو باهتة.
- **Movie( أفالم(:** إضاءة مضاعفة وزيادة تشبع لأللوان وتباين ديناميكي وحدة شديدة لعرض كل التفاصيل

الموجودة في المناطق الداكنة من ملفات الفيديو بدون ظهور الألوان بشكل باهت في المناطق الأكثر ًسطوعًا مما يحافظ على وجود قيم ديناميكية طبيعية للحصول على أفضل عرض للفيديو.

- **Game( لعبة(:** قم بتشغيل دائرة حافزة للحصول على أفضل وقت استجابة، وتقليل نسبة الحدود الغير متساوية لنقل الكائنات بسرعة على الشاشة، وتحسين معدل التباين للحصول على نمط ساطع ومظلم، يوفر ملف التعريف هذا أفضل تجربة لعب لالعبين. **Economy( اقتصادي(:** من خالل هذا العرض، يتم ضبط السطوع والتباين واإلضاءة الخلفية بشكل دقيق للحصول على العرض الذي يناسب التطبيقات المكتبية اليومية باإلضافة إلى توفير استهالك الطاقة.
- Mode LowBlue( وضع أزرق منخفض(: LowBlue Mode (وضع أزرق منخفض) لدراسات سهلة مركزة على العيون والتي أظهرت أن األشعة فوق البنفسجية قد تضر بالعين، وكذلك أشعة الضوء األزرق ذات الطول الموجي القصير التي قد تضر بالعين وتؤثر على الرؤية بمرور الوقت. تم التطوير من أجل الرفاهية، يستخدم إعداد Mode LowBlue )وضع أزرق منخفض( من Philips تقنية برمجة ذكية لتقليل الأثر الضار للضوء الأزرق ذي الموجة القصيرة.
- ُعتبر حدوث اهتزازات  **ميزة SmartUniformity:** ي في السطوع واأللوان على أجزاء مختلفة من أي شاشة ظاهرة شائعة بين شاشات العرض LCD. ويتراوح مقياس االنتظام النموذجي بين 75 و.%80 عبر تمكين ميزة SmartUniformity من Philips، يزيد مستوى الانتظام في شاشة العرض إلى أكثر من ٩٥٪. ويؤدي ذلك إلى إنتاج صور أكثر اتساقًا وواقعية.
	- **Off( إيقاف التشغيل(:** بال أي تحسينات باستخدام SmartImage.

#### **مالحظة**

يمكنك الحصول على وضع LowBlue Philips, امتثال الوضع 2 لشهادة الضوء األزرق المنخفض TUV, ببساطة من خلال النقر زر التشغيل السريع , التي الضغط ل لتحديد وضع LowBlue, اطلع أعاله على خطوات تحديد SmartImage.

# **333 SmartContrast**

## **ما هو؟**

<span id="page-18-0"></span>هو تكنولوجيا فريدة تقوم بعمل تحليل ديناميكي للمحتوى المعروض، كما تقوم بالتحسين التلقائي لنسبة تباين الشاشة للحصول على أعلى معدالت الوضوح والتمتع بالمشاهدة، باإلضافة إلى زيادة اإلضاءة الخلفية للحصول على صور أكثر ً وضوحًا وسطوعًا أو تقليل الإضاءة الخلفية للحصول على عرض أوضح للصور ذات الخلفيات الداكنة.

## **لماذا احتاج إليه؟**

أنت ترغب في الحصول على أفضل وضوح للرؤية وأعلى مستوى من الراحة أثناء مشاهدة كل نوع من المحتويات. يتحكم SmartContrast بشكل ديناميكي في التباين، كما يقوم بضبط اإلضاءة الخلفية للحصول على صور ألعاب وفيديو واضحة وحيوية وساطعة أو لعرض أكثر وضوحًا للنصوص وقابلية أكبر لقراءة األعمال المكتبية. وعن طريق تخفيض استهالك شاشتك للطاقة، فإنك توفر تكاليف الطاقة وتطيل من عمر شاشتك.

# **كيف يعمل البرنامج؟**

عندما تقوم بتنشيط SmartContrast سيقوم بتحليل المحتوى الذي تعرضه في الوقت الحقيقي وذلك لضبط األلوان والتحكم في كثافة اإلضاءة الخلفية. ستقوم هذه الوظيفة بتحسين درجة التباين بشكل ديناميكي للحصول على المزيد من الترفيه عند عرض الفيديو أو تشغيل األلعاب.

# <sup>™</sup> PowerSensor - 2

#### **كيف يعمل البرنامج؟**  $\Delta$

- تعمل تقنية PowerSensor من خالل مبدأ إرسال واستقبال إشارات "أشعة تحت حمراء" غير ضارة الكتشاف وجود المستخدم.
- و عندما يكون المستخدم موجودًا أمام الشاشة، تعمل الشاشة بشكل عادي، حسب الإعدادات المحددة مسبقًا التي قام المستخدم بضبطها، مثل السطوع والتباين واللون وغيره
- على فرض ضبط الشاشة على سطوع بنسبة %100 على سبيل المثال، فعندما يغادر المستخدم مقعده ويكون غير موجود امام الشاشة، تقوم الشاشة تلقائيًا بتقليل استهلاك الطاقة حتى 80%.

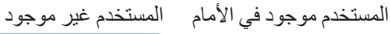

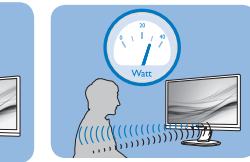

استهلاك الطاقة الموضح أعلاه لأغراض مرجعية فقط

**Watt** 

# **اإلعداد**

# **اإلعدادات االفتراضية**

تقنية PowerSensor مصممة الكتشاف وجود المستخدم الواقع ضمن نطاق 30 و100 سم (12 و40 بوصة) من الشاشة وضمن زاوية خمس درجات يسار أو يمين الشاشة.

اإلعدادات المخصصة

إذا كنت تفضل التواجد خارج المحيط المحدد أعاله، اختر إشارة بقوة أعلى للحصول على فعالية مثالية في االكتشاف: فكلما زاد اإلعداد، أصبحت إشارة االكتشاف قوية. للحصول على أعلى فعالية لتقنية PowerSensor واالكتشاف الصحيح، يجب أن تكون موجودًا أمام الشاشة مباشرة.

- إذا اخترت أن تجلس على مسافة أبعد من 100 سم أو 40 بوصة من الشاشة، استخدم أقصى إشارة اكتشاف للمسافات التي تزيد عن 120 سم أو 47 بوصة. )اإلعداد 4(
	- نظرًا لأن بعض الملابس داكنة اللون تميل إلى امتصاص إشارات األشعة تحت الحمراء حتى عندما يكون المستخدم على بعد 100 سم أو 40 بوصة من الشاشة، قم بمضاعفة قوة اإلشارة عند ارتداء مالبس سمراء أو أخرى داكنة.

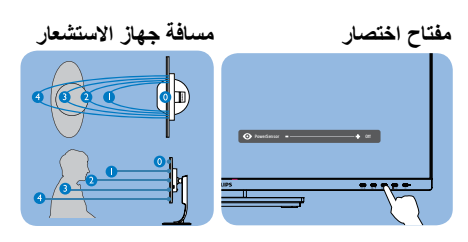

# **يسأر/يقفأ عضو**

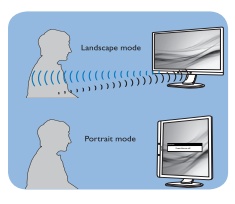

الرسوم التوضيحية الموجودة بالاعلى هي لغرض التوضيح فقط وقد لا تعكس شاشة هذا<br>الموديل بالضبط

# **طريقة ضبط اإلعدادات**

إذا كانت تقنية PowerSensor ال تعمل بشكل صحيح داخل أو خارج النطاق االفتراضي، فيما يلي طريقة ضبط االكتشاف.

- اضغط مفتاح اختصار PowerSensor.
	- سوف تجد شريط التعديل.
- اضبط إشارة االكتشاف الخاصة بتقنية PowerSensor على اإلعداد 4 ثم اضغط OK( موافق(.
- اختبر اإلعداد الجديد لمعرفة ما إذا كانت تقنية PowerSensor تنجح في اكتشافك في مكانك الحالي.
- صممت وظيفة PowerSensor للعمل في وضع Landscape( عرضي( )األفقي( فقط. بعد تشغيل PowerSensor، سوف يتم إيقاف تشغيله تلقائيًا في حالة استخدام الشاشة في وضع Portrait (طولي) (90 درجة/ وضىع رأسي)؛ وسوف يتم تشغيله تلقائيًا إذا تمت إعادة الشاشة إلى الوضع Landscape (عرضي) الافتر اضي.

# **مالحظة**

سوف يظل وضع PowerSensor الذي تم تحديده يدويًا قيد التشغيل ما لم وحتى تتم إعادة ضبطه أو حتى استدعاء الوضع االفتراضي. إذا وجدت أن تقنية PowerSensor شديدة الحساسية للحركة القريبة لسبب ما، برجاء الضبط على قوة إشارة أقل. إبقِ عدسة المستشعر نظيفة, وإذا كانت العدسة متسخة, فامسحها بالكحول لتجنب انخفاض إمكانية اكتشاف المسافة.

# -5 وظيفة السلسلة المتوالية

تتيح ميزة البث المتعدد عبر DisplayPort إمكانية توصيل عدة شاشات.

تم تزويد هذه الشاشة من Philips بواجهة DisplayPort وتقنية توصيل DisplayPort عبر C-USB التي تتيح إنشاء سلسلة ديزي للتوصيل بين عدة شاشات.

يمكنك الآن التوصيل عبر سلسلة ديزي (التوصيل التعاقبي) واستخدام عدة شاشات عبر كبل واحد من شاشة واحدة إلى الأخر ي.

لتوصيل شاشات عبر سلسلة ديزي، تحقق أولأ مما يلي: -1 تأكد من أن وحدة معالجة الرسومات في الكمبيوتر تدعم تقنية MST( النقل متعدد البث عبر DisplayPort  $(1, 2)$ 

## **مالحظة**

حسب إمكانات بطاقة الرسومات التي تستخدمها، من المفترض أن تتمكن من توصيل عدة شاشات عبر سلسلة ديزي باستخدام إعدادات تهيئة متعددة. ستعتمد إعدادات تهيئة الشاشة على إمكانات بطاقة الرسومات. الرجاء الرجوع إلى البائع الذي اشتريت منه بطاقة الرسومات، واحرص ً دائما على تحديث برنامج تشغيل بطاقة الرسومات.

> البث المتعدد عبر DisplayPort باستخدام **DisplayPort**

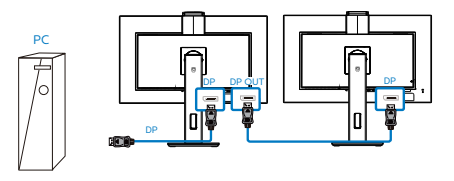

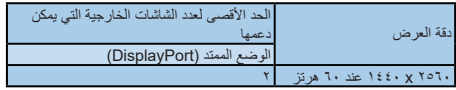

**البث المتعدد عبر DisplayPort باستخدام USB من نوع C**

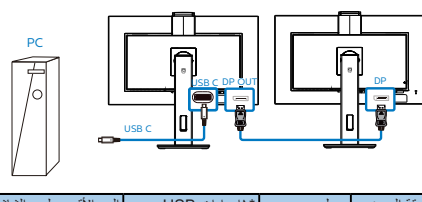

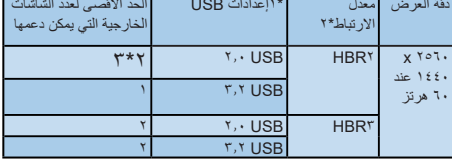

## **مالحظة**

- To check link rate: press  $\equiv$  button, -1 select Setup > information. The screen otherwise, the link ,will show HBR\* rate is HBRY
- We recommend to set USB Setting to -Y press  $\equiv$  button, select USB, r<sup>, r</sup> USB  $\mathsf{r}, \mathsf{v}$  Settings > USB, then select USB  $\cdot$  G which supports the LAN speed to
- Depends on the graphic card  $-5$ capability, you may connect maximum .external monitors  $\tilde{r}$

لتحديد أحد أوضاع DP Out Multi-stream (البث المتعدد عبر خرج DP):

اضغط على الزر ، وحدد Setup( إعداد( < DP stream-Multi Out( البث المتعدد عبر خرج DP)< Extend( ممتد(.

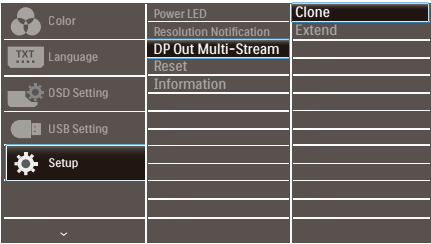

# **مالحظة**

يجب أن تدعم الشاشة الثانوية في السلسلة البث المتعدد من DisplayPort، وأن يكون الحد األقصى لدعم الدقة 2560 × 1440 عند 60 هرتز

# -6 تصاميم للحماية من متالزمة النظر إلى الكمبيوتر (CVS)

ُصممت شاشة Philips للحماية من إجهاد العينين الناتج من الجلوس أمام الكمبيوتر لفترات زمنية ممتدة.

> اتبع التعليمات التالية واستخدم شاشة Philips لتقليل اإلرهاق بفعالية والوصول بإنتاجية العمل إلى الذروة.

- -1 إضاءة البيئة المناسبة:
- **•**اضبط إضاءة البيئة على إعداد مماثل لدرجة سطوع الشاشة، وتجنب إضاءة الفلوريسنت واألسطح التي ال تعكس أكبر قدر من الضوء.
	- **•**اضبط السطوع والتباين على درجة مناسبة.
		- -2 عادات العمل الجيدة:
- **•**قد يؤدي اإلفراط في استخدام الشاشة إلى تعب العينين؛ لذا، تُفضل الاستراحات القصيرة الأكثر ً تكرارا على االستراحات الطويلة األقل ً تكرارا؛ على سبيل المثال: يُرجح أن تكون الاستراحة لمدة من 5 إلى 10 دقائق بعد استخدام الشاشة من 50 إلى 60 دقيقة متواصلة أفضل من االستراحة 15 دقيقة كل ساعتين.
	- **•**انظر إلى أشياء على مسافات متباينة بعد التركيز مدة طويلة في الشاشة.
		- ّ  **•** ِبهما برفق لالسترخاء. أغلق العينين وقل
		- ًا أثناء العمل.  **•**كرر الرمش بالعينين إرادي
	- **•**انظر إلى أشياء على مسافات متباينة بعد مدد الرقبة برفق وأمل الرأس لألمام وللخلف وعلى الجانبين لتخفيف الألم.
- -3 الوضعية المثالية للعمل
- **•**انظر إلى أشياء على مسافات متباينة بعد اضبط وضعية الشاشة على ارتفاع وزاوية مناسبين لطولك.
	- -4 اختر شاشة Philips المريحة للعينين.
- **•**انظر إلى أشياء على مسافات متباينة بعد الشاشة المضادة للوهج: تتمتع الشاشة المضادة للوهج بالقدرة على الحد بكفاءة من االنعكاسات المزعجة والمشتتة لالنتباه التي تتسبب في إجهاد العينين.
	- **•**انظر إلى أشياء على مسافات متباينة بعد تصاميم بتقنية منع االرتعاش لتنظيم السطوع وتقليل االرتعاش لالستمتاع بمزيد من الراحة أثناء المشاهدة.
- **•**انظر إلى أشياء على مسافات متباينة بعد وضع خفض الضوء األزرق: قد يتسبب الضوء األزرق في إجهاد العينين، ومن هنا تأتي أهمية وضع خفض الضوء األزرق "LowBlue "من Philips الذي يتيح لك تعيين مستويات مختلفة لترشيح الضوء األزرق لالستجابة لمواقف العمل المتنوعة.
- **•**انظر إلى أشياء على مسافات متباينة بعد وضع القراءة السهلة "EasyRead "يضمن تجربة قراءة شبيه بقراءة الوسائط الورقية ويوفر مشاهدة أكثر راحة أثناء التعامل مع الوثائق الطويلة على الشاشة.

# **-7 المواصفات الفنية**

<span id="page-22-0"></span>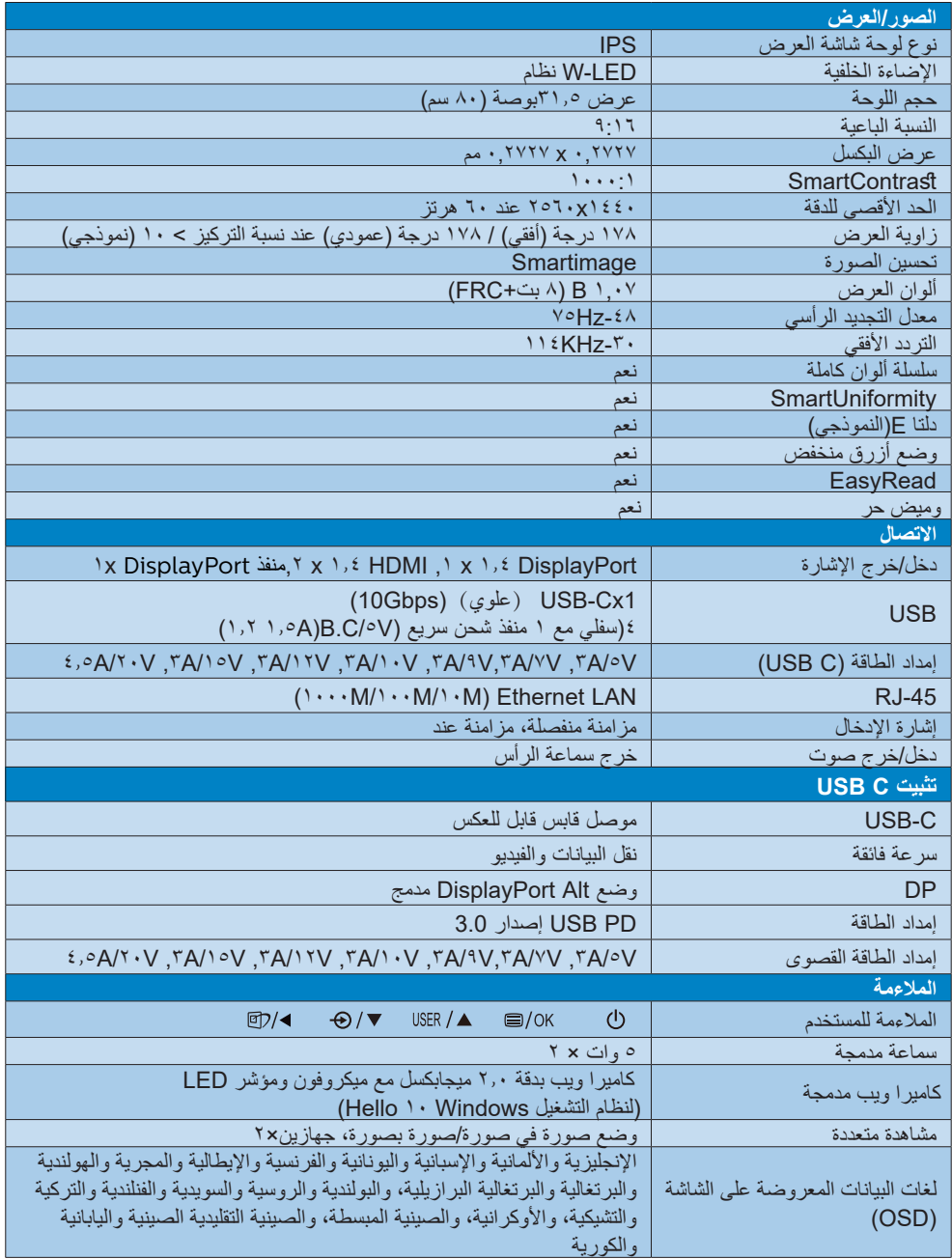

**-7 المواصفات الفنية**

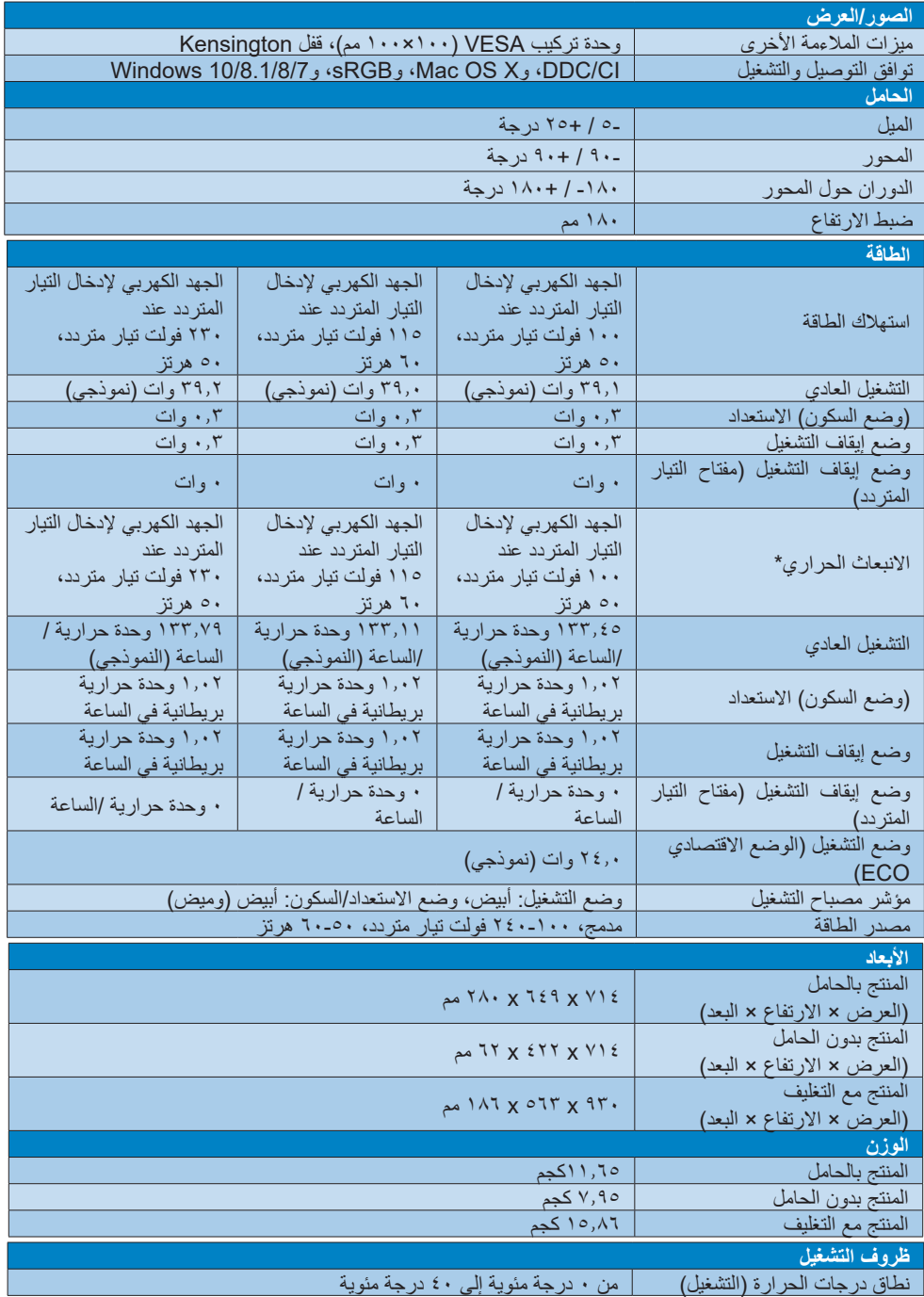

**-7 المواصفات الفنية**

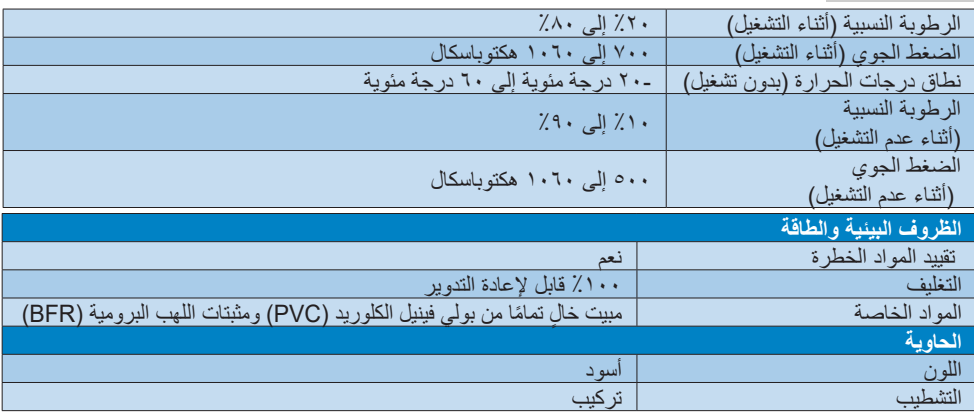

# **مالحظة**

-1 تخضع هذه البيانات للتغير دون إشعار مسبق. انتقل إلى [support/com.philips.www](http://www.philips.com/support) لتنزيل أحدث إصدار من الكتيب.

-2 تحتوي العبوة على ورقات معلومات SmartUniformity وDelta.

-3 ستعتمد وظيفة إمداد الطاقة على قدرة الكمبيوتر المحمول.

# **777 الدقة وأوضاع اإلعداد المسبق**

# **أقصى دقة**

1440x2560 عند 75 هرتز

# **الدقة الموصى بها**

1440x2560 عند 60 هرتز

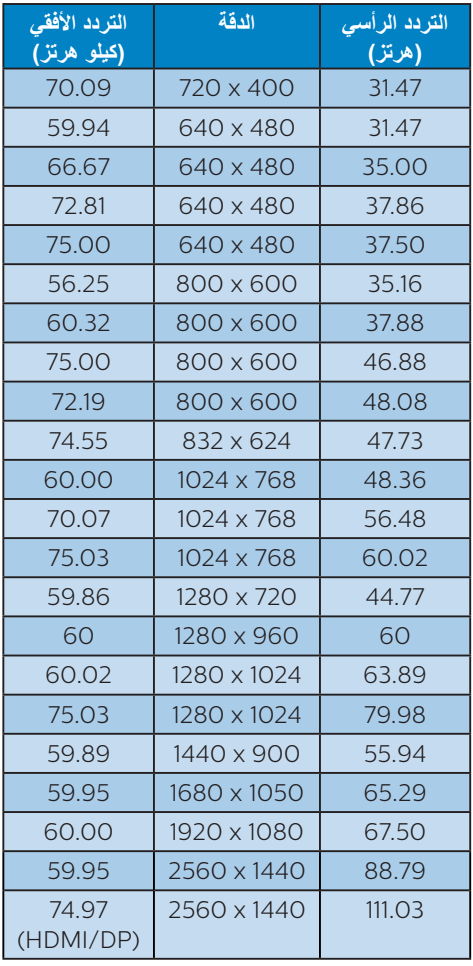

<span id="page-25-0"></span>.2 يرجى مالحظة أن شاشتك تعمل بصورة أفضل في دقة العرض األصلية 1440x2560 @60 هرتز. وللحصول على أفضل جودة عرض، يرجى اتباع توصيات دقة العرض هذه.

الدقة المُوصِي بها

:DP/USB C/\, { HDMI 1440x2560 @60 هرتز

.3 اإلعداد االفتراضي لموزع USB لدخل C USB للشاشة هو "USB 3.2". يعتمد أعلى مستوى للدقة المدعومة على قدرة بطاقة الرسومات. فإذا كان جهاز الكمبيوتر ال يدعم HBR 3 فحدد USB 2.0 في إعداد USB، وتكون أقصى دقة مدعومة هي 2560 × 1440 عند 60 هرتز. اضغط على زر < إعدادات USB < USB**USB 2.0** 

## **مالحظة**

ُرجى االنتباه إلى أن شاشة العرض تعمل بأفضل .1 ي طريقة ممكنة عند الدقة األصلية التي تبلغ 1440x.2560 للحصول على أفضل جودة عرض، ُرجى اتباع هذه التوصية بشأن الدقة. ي

# **-8 إدارة الطاقة**

إذا كان لديك بطاقة عرض مثبتة أو برنامج مثبت على الكمبيوتر متوافق مع المعيار DPM VESA، فيمكن ان تقلل الشاشة تلقائيًا من استهلاكها للطاقة عند التوقف عن االستخدام. في حالة اكتشاف إدخال بواسطة لوحة المفاتيح أو الماوس أو أي جهاز إدخال آخر، سيتم "تنشيط" الشاشة بشكل تلقائي. يوضح الجدول التالي استهالك الطاقة واإلشارات الخاصة بميزة التوفير التلقائي للطاقة:

<span id="page-26-0"></span>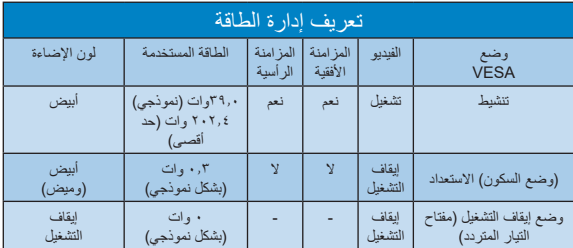

ويتم استخدام الخطوات التالية لقياس استهالك الطاقة لهذه الشاشة.

- الدقة الطبيعية: 1440x2560
	- التباين: 50%
	- السطوع: 70%
- حرارة اللون: k6500 مع نمط أبيض كامل
- الصوت وUSB غير نشطتَين )إيقاف التشغيل(

#### **مالحظة**

تخضع هذه البيانات للتغير دون إشعار مسبق.

# <span id="page-27-0"></span>**-9 خدمة العمالء والضمان**

# **999 سياسة عيوب البكسل في شاشات العرض اللوحية المسطحة من Philips**

تسعى شركة Philips جاهدةً لتوفير منتجات ذات معدلات جودة قصوى. ونستخدم بعض أكثر عمليات التصنيع ً تطورا في مجال الصناعة، كما نمارس عملية رقابة صارمة على الجودة. مع ذلك، ال يمكن في بعض األحيان تجنب عيوب وحدات البكسل أو وحدات البكسل الفرعية على لوحات عرض TFT المستخدمة في تصنيع شاشات العرض اللوحية المسطحة. ال يمكن ألي جهة تصنيع أن تضمن أن تكون كل اللوحات خالية من عيوب البكسل، لكن شركة Philips تضمن إصالح أي شاشة عرض فيها عدد غير مقبول من العيوب أو استبدالها بموجب الكفالة. يشرح هذا اإلخطار الأنواع المختلفة لعيوب وحدات البكسل ويعرّف مستويات العيوب المقبولة لكل نوع. ولكي تصبح مؤهلاً للتمتع بخدمات اإلصالح أو االستبدال بموجب الكفالة، يجب أن يتجاوز عدد عيوب البكسل في أي لوحة عرض TFT هذه المستويات المقبولة. على سبيل المثال، قد يكون ما ال يزيد عن %0.0004 من نسبة وحدات البكسل الفرعية في شاشة عرض ما معيبة. باإلضافة إلى أن شركة Philips تقوم بتعيين معايير جودة أعلى قليلاً حتى لأنواع معينة أو تركيبات معينة من عيوب وحدات البكسل التي تكون أكثر قابلية للمالحظة من غيرها. إن هذه السياسية صالحة في مختلف دول العالم.

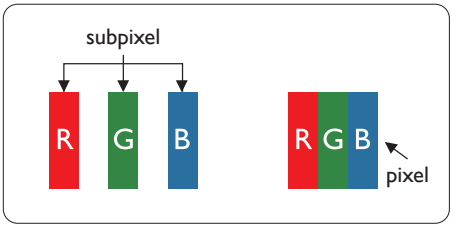

#### **وحدات البكسل والبكسل الفرعي**

تتألف وحدة البكسل أو عنصر الصورة من ثالث وحدات بكسل فرعية من الألوان الأساسية الأحمر والأخضر واألزرق. وتتكون الصورة الواحدة من عدد من وحدات البكسل. عند إضاءة كافة وحدات البكسل الفرعية لوحدة بكسل، تظهر وحدات البكسل الثلاث الفرعية الملونة معًا كوحدة بكسل واحدة بيضاء. وعندما تكون جميعها معتمة، تظهر وحدات البكسل الثلاث الفرعية الملونة معًا كوحدة بكسل واحدة سوداء. أما التوليفات األخرى من وحدات البكسل الفرعية المضيئة والمعتمة فتظهر كوحدات بكسل فردية لألوان أخرى.

#### **أنواع عيوب البكسل**

<span id="page-27-1"></span>تظهر عيوب البكسل والبكسل الفرعي بأشكال مختلفة على الشاشة. وهناك فئتان من عيوب البكسل وأنواع عديدة من عيوب البكسل الفرعي بكل فئة.

#### **عيوب النقطة الساطعة**

تظهر عيوب النقاط الساطعة مثل وحدات البكسل أو وحدات البكسل الفرعية التي تكون ً دائما مضيئة أو "قيد التشغيل". وهذا يعني أن النقطة الساطعة هي عبارة عن وحدة بكسل فرعية تكون ظاهرة على الشاشة عندما تعرض شاشة العرض ا<br>ا شكلا معتمًا. وتنقسم عيوب النقاط الساطعة إلى انواع.

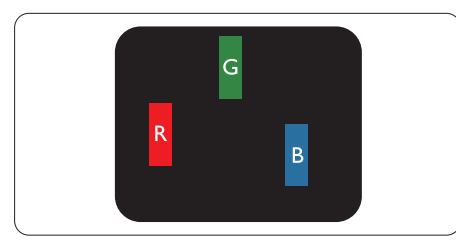

إضاءة وحدة بكسل فرعية باللون الأحمر أو الأخضر أو األزرق.

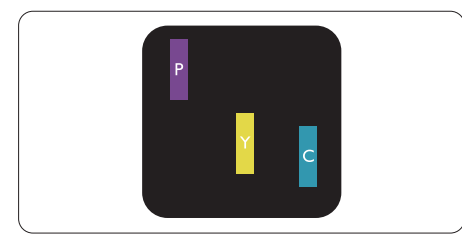

إضاءة وحدتي بكسل فرعيتين متجاورتين:

- - أحمر + أزرق = بنفسجي
- أحمر + أخضر = أصفر ً
- أخضر + أزرق = كايان (أزرق فاتح)

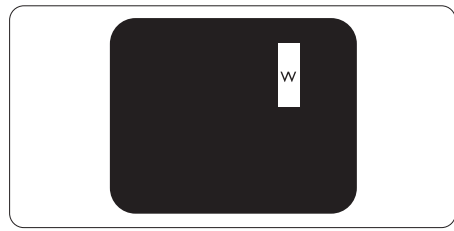

إضاءة ثلاث وحدات بكسل فرعية متجاورة (وحدة بكسل واحدة بيضاء).

**مالحظة** يجب أن يكون سطوع النقطة الساطعة الحمراء أو الزرقاء

#### **-9 خدمة العمالء والضمان**

ً زائدا عن %50 من النقاط المجاورة بينما يجب أن يكون سطوع النقطة الساطعة الخضراء زائدًا عن ٣٠ في المائة من النقاط المجاورة.

#### **عيوب النقطة المعتمة**

تظهر عيوب النقاط السوداء مثل وحدات البكسل أو وحدات البكسل الفرعية التي تكون ً دائما معتمة أو "مطفأة". وهذا يعني أن النقطة المعتمة هي عبارة عن وحدة بكسل فرعية ً تكون ظاهرة على الشاشة عندما تعرض شاشة العرض شكال مضيئًا. وهذه هي أنواع عيوب النقاط السوداء.

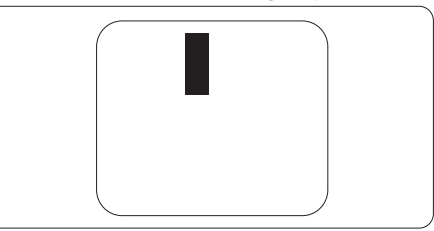

#### **تقارب عيوب البكسل**

ً نظرا ألن عيوب البكسل والبكسل الفرعي من نفس النوع القريبة من عيب آخر تكون أكثر مالحظة، تحدد شركة Philips قيم التسامح الخاصة بتقارب عيوب البكسل.

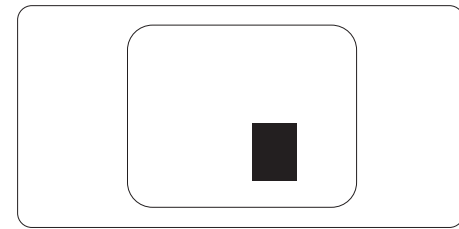

#### **قيم تسامح عيوب البكسل**

ولكي تصبح مؤهلأ للتمتع بخدمات الإصلاح أو الاستبدال الناجمة عن عيوب وحدات البكسل اثناء فترة الكفالة، يجب أن تعاني لوحة عرض TFT في شاشة العرض اللوحية المسطحة من Philips من عيوب وحدات البكسل أو وحدات البكسل الفرعية التي تتجاوز الحدود المسموح بها والمدرجة في الجداول التالية.

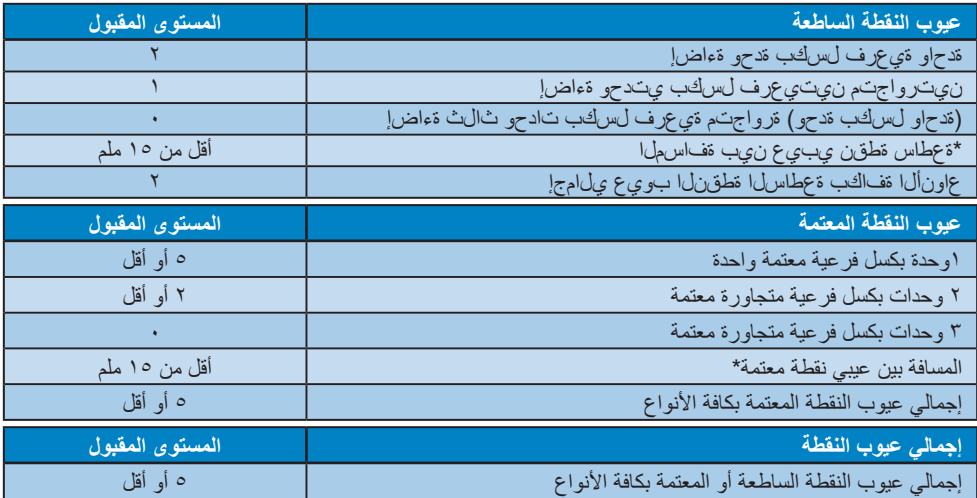

## **مالحظة**

-1 1 أو 2 عيب بكسل فرعي متجاور = 1 عيب نقطة

# **999 خدمة العمالء والضمان**

<span id="page-29-0"></span>لمعلومات تغطية الضمان ومتطلبات الدعم اإلضافي السارية على منطقتك، يرجى التفضل بزيارة موقع الويب support/com.philips.www للتفاصيل أو اتصل بمركز خدمة عمالء Philips المحلي.

النسبة إلى فترة الضمان، الرجاء الرجوع إلى بيان الضمان في دليل المعلومات المهمة.

لتمديد الضمان، إذا كنت ترغب في تمديد فترة الضمان العامة، يتم تقديم مجموعة خدمة خارج الضمان من خالل مركز الخدمة المعتمد لدينا.

إذا كنت ترغب في االستفادة من هذه الخدمة، يرجى التأكد من شراء الخدمة خالل 30 ً يوما من تاريخ الشراء األصلي. خالل فترة الضمان الممتدة، تتضمن الخدمة الاتقاط والإصلاح وخدمة الإعادة، إلا أن المستخدم سوف يكون مسؤولاً عن جميع التكاليف المستحقة.

ً إذا لم يتمكن شريك الخدمة المعتمد من تنفيذ اإلصالحات المطلوبة في إطار مجموعة تمديد الضمان المقدمة، فإننا سوف نجد حلوال بديلة بالنسبة لك، إذا كان ذلك ممكنًا، وحتى فترة الضمان الممتدة التي اشتريتها.

يرجى الاتصال بمندوب خدمة عملاء Philips لدينا أو مركز الاتصال المحلي (عن طريق رقم خدمة المستهلك) لمزيد من التفاصيل.

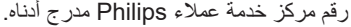

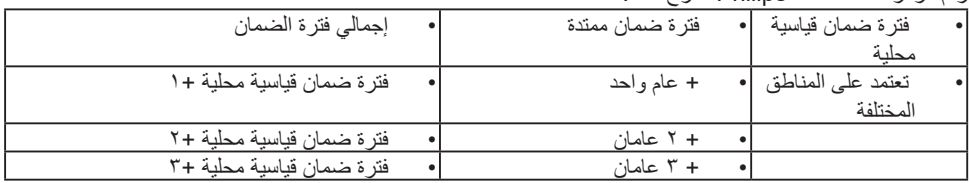

\*\*مطلوب دليل الشراء األصلي وضمان الشراء الممتد.

#### **مالحظة**

يرجى الرجوع إلى دليل المعلومات الهامة للتعرف على الخط الساخن اإلقليمي للدعم الفني، والمتاح على صفحة موقع دعم فيليبس.

# <span id="page-30-0"></span>**1010استكشاف األخطاء وإصالحها واألسئلة المتداولة**

استكشاف المشكالت وإصالحها

- تتعامل هذه الصفحة مع المشكالت التي يستطيع المستخدم تصحيحها. في حالة استمرار المشكلة بعد أن تقوم بتجربة هذه الحلول، اتصل بممثل خدمة عمالء Philips.
	- المشكالت الشائعة

بال صورة )ضوء LED غير مضاء(

- تأكد من توصيل سلك الطاقة في منفذ إخراج الطاقة وفي اللوحة الخلفية للشاشة.
- ،ً تأكد من أن زر الطاقة الموجود على اللوحة أوال األمامية للشاشة موجود في الوضع "إيقاف التشغيل"، ثم اضغط عليه لتحويله إلى الوضع "تشغيل".
	- بلا صورة (مصباح التشغيل غير مضاء)
	- تأكد من تشغيل الكمبيوتر الخاص بك.
	- تأكد من توصيل كبل اإلشارة بشكل صحيح إلى الكمبيوتر الخاص بك.
	- تأكد من عدم وجود أي ُعقد مثنية بكبل الشاشة على جانب التوصيل. إذا كانت اإلجابة نعم، فقم باستبدال الكبل.
		- قد تكون ميزة "توفير الطاقة" قيد التشغيل

#### الشاشة تقول

Check cable connection

- تأكد من توصيل كبل الشاشة بشكل صحيح إلى الكمبيوتر الخاص بك. )راجع ً أيضا "دليل التشغيل السريع"(.
- افحص لتتحقق مما إذا كان كبل شاشة العرض به ُعقد مثنية أم ال.
	- تأكد من تشغيل الكمبيوتر الخاص بك.

عالمات ظاهرة للدخان أو الشرارة.

- ال تقم بتنفيذ أي خطوات الستكشاف األخطاء وإصالحها
- قم بقطع اتصال الشاشة عن مصدر الطاقة الرئيسي فورأ لسلامتك
- اتصل بمندوب خدمة عمالء Philips بشكل فوري.

**2** المشكالت المتعلقة بالصور

الصورة ليست مركزية

<span id="page-30-1"></span>اضبط وضع الصورة باستخدام الوظيفة "AUTO( "تلقائي( ضمن عناصر التحكم الرئيسية ل OSD( البيانات المعروضة على الشاشة(.

قم بضبط وضع الصورة باستخدام Clock/Phase )المرحلة/الساعة( من Setup( اإلعداد( ضمن عناصر تحكم قائمة OSD( البيانات المعروضة على الشاشة(. يصلح هذا في وضع VGA فقط.

- الصورة تهتز على الشاشة
- تأكد من أن كبل اإلشارة متصل بأمان بشكل صحيح إلى لوحة الرسومات أو الكمبيوتر.
	- ظهور وميض رأسي

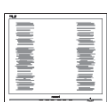

- اضبط وضع الصورة باستخدام الوظيفة "AUTO( "تلقائي( ضمن عناصر التحكم الرئيسية لـOSD( البيانات المعروضة على الشاشة).
	- تخلص من األشرطة الرأسية باستخدام إعداد الفارق Clock/Phase( الزمني/الساعة( Setup )اإلعداد(

 في عناصر التحكم الرئيسية المعروضة على الشاشة. يصلح هذا في وضع VGA فقط.

#### ظهور وميض أفقي

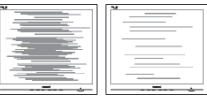

اضبط وضع الصورة باستخدام الوظيفة "AUTO( "تلقائي( ضمن عناصر التحكم الرئيسية لـ OSD( البيانات المعروضة على الشاشة(. تخلص من األشرطة الرأسية باستخدام إعداد الفارق /Phase Clock( الزمني/الساعة) Setup (الإعداد) في عناصر التحكم الرئيسية المعروضة على الشاشة. يصلح هذا في وضع VGA فقط.

الصور تظهر مشوشة أو باهتة أو داكنة ًجدا

- قم بضبط التباين والسطوع باستخدام العناصر التي تظهر على الشاشة.
- بقاء "الصور الالحقة" أو "اإلجهاد" أو "الصور المخفية" بعد إيقاف تشغيل الطاقة.
- قد يؤدي العرض المستمر لفترة زمنية ممتدة للصور الساكنة أو الثابتة إلى "اإلجهاد"، الذي يعرف ً أيضا بـ "الصورة الالحقة" أو "الصورة المخفية". يعتبر كل من "اإلجهاد" أو "الصورة الالحقة" أو "الصور المخفية" من الظواهر المعروفة في تكنولوجيا لوحات LCD. في معظم الحاالت، تختفي ظاهرة "اإلجهاد" أو "الصورة الالحقة" أو "الصور المخفية" بشكل تدريجي عبر فترة زمنية بعد أن يتم إيقاف تشغيل الطاقة.
	- يجب أن تقوم دائمًا بتنشيط برنامج شاشة التوقف عندما تترك الشاشة بال مراقبة.
- البد ً دوما من القيام بتحديث الشاشة بشكل دوري إذا كانت شاشة LCD ستعرض محتوى ثابت ال يتغير.
- قد يؤدي عدم تنشيط شاشة توقف أو تطبيق تحديث للشاشة بشكل دوري إلى حدوث أعراض خطيرة لظاهرة "الحرق الداخلي"، أو"الصورة الالحقة" أو "ظل الصورة"، والتي لن تختفي ولن يمكن معالجتها. الضمان الخاص بك ال يغطي الضرر المذكور أعاله.
	- الصورة تظهر مشوهة. النص غامض أو ضبابي.
- اضبط دقة شاشة الكمبيوتر على نفس وضع دقة الشاشة الأصلية الموصى بها.
	- ظهور نقاط خضراء وحمراء وزرقاء وداكنة وبيضاء على الشاشة

<span id="page-31-0"></span>المستخدم في التقنيات المعاصرة، فيرجى مراجعة نهج البكسل لمزيد من التفاصيل. \* إضاءة مصباح "التشغيل" شديد القوة لدرجة مزعجة يمكنك ضبط إضاءة "التشغيل" من خالل إعداد "مصباح التشغيل" الموجود في أدوات التحكم ضمن قائمة العناصر المعروضة على الشاشة.

تعتبر النقاط المتبقية خصائص عادية للكريستال السائل

للحصول على المزيد من المساعدة، راجع معلومات االتصال بالخدمة المدرجة في دليل المعلومات المهمة واتصل بممثل خدمة عمالء Philips.

\* تختلف الوظيفة وفقًا للعرض.

- **1110 األسئلة المتداولة العامة**
- **س :1 ّ عندما أقوم بتركيب شاشة العرض، ماذا علي أن أفعل إذا ظهرت على الشاشة الرسالة "يتعذر عرض وضع الفيديو هذا"؟**
	- **اإلجابة:** الدقة الموصى بها لهذه الشاشة:  $107. x155.$
- قم بإلغاء توصيل كافة الكبالت، ثم قم بتوصيل الكمبيوتر الخاص بك إلى الشاشة التي كنت تستخدمها مسبقًا.
- في القائمة "ابدأ" الخاصة بـ Windows، حدد "اإلعدادات/لوحة التحكم". في إطار لوحة التحكم، حدد الرمز شاشة العرض. داخل لوحة تحكم شاشة العرض، حدد عالمة التبويب اإلعدادات. وتحت عالمة تبويب اإلعداد، في المربع المسمى 'ناحية سطح المكتب' حرك الشريط الجانبي إلى 1440x2560 بكسل.
- قم بفتح 'الخصائص المتقدمة' وتعيين معدل التحديث عند 60 هرتز، ثم انقر فوق موافق.
	- قم بإعادة تشغيل الكمبيوتر وكرر الخطوات 2 و3 للتأكد من تعيين الكمبيوتر على  $107.81$
	- قم بإيقاف تشغيل الكمبيوتر الخاص بك، وقم بفصل توصيل الشاشة القديمة وقم بتوصيل شاشة Philips LCD.
- قم بتشغيل شاشة العرض، ثم قم بتشغيل جهاز الكمبيوتر.
	- **س :2 ما معدل التحديث المستحسن لشاشة العرض LCD؟**
- **اإلجابة:** إن معدل التحديث المستحسن في شاشات العرض LCD هو 60 هرتز، وفي حال ظهور أي تشويش على الشاشة، يمكنك تعيينه لغاية 75 هرتز لترى ما إذا كان ذلك سيزيل التشويش أم ال.

**10 استكشاف األخطاء وإصالحها واألسئلة المتداولة**

- **ِت س :3 ما المقصود بملفات inf. وicm.؟ كيف أثب ّ برامج التشغيل )inf. وicm.)؟**
- **اإلجابة:** هذه هي ملفات برامج تشغيل الشاشة. قد يطلب منك الكمبيوتر التابع لك تثبيت برامج تشغيل الشاشة )ملفات inf. وicm. )عند تركيب الشاشة للمرة األولى. اتبع التعليمات في دليل المستخدم، وسيتم تثبيت برامج تشغيل الشاشة )ملفات inf. و icm.) تلقائيًا.
	- **س :4 كيف أقوم بضبط الدقة؟**
	- **اإلجابة:** يتم تحديد معدالت الدقة المتوفرة حسب بطاقة الفيديو /برنامج تشغيل الرسومات والشاشة. يمكنك تحديد الدقة المطلوبة ضمن لوحة تحكم RWindows من خالل "خصائص الشاشة".
- **س :5 ماذا أفعل في حالة التعثر عند إجراء تعديالت على الشاشة عن طريق شاشة )OSD)؟**
- **اإلجابة: يمكنك ببساطة الضغط على الزر ، ثم تحديد 'Reset' > 'Setup 'الستعادة جميع إعدادات المصنع األصلية.**
	- **س :6 هل شاشة LCD مضادة للخدوش؟**
- **اإلجابة:** بوجه عام، يوصى بأال يتعرض سطح اللوحة لصدمات شديدة، كما يجب حمايته من األجسام الحادة أو الصلبة. عند التعامل مع الشاشة، تأكد من عدم وجود ضغط أو قوة على جانب سطح اللوحة. قد يؤثر هذا األمر على شروط الضمان الخاصة بك.
	- **س :7 كيف يمكنني تنظيف سطح شاشة LCD؟**
	- **اإلجابة:** للتنظيف العادي، استخدم قطعة نظيفة وناعمة من القماش. للتنظيف الشامل، الرجاء استخدام كحول الأيز وبر وبيل. لا يجب استخدام السوائل الأخرى مثل كحول الأيثيل أو الإيثانول أو الأسيتون أو الهيكسان وما إلى ذلك.
		- **س :8 هل يمكن تغيير إعداد لون الشاشة؟**
	- **اإلجابة:** نعم، يمكنك تغيير إعداد األلوان من خالل عناصر التحكم الموجودة على شاشة OSD ،وفق اإلجراءات التالية،
- اضغط على "موافق" إلظهار قائمة البيانات المعروضة على الشاشة )OSD)
	- اضغط على "السهم ألسفل" لتحديد الخيار "Color " )اللون( ثم اضغط على "موافق" إلدخال إعداد اللون، توجد ثالثة إعدادات أدناه.
- **-1** Temperature Color( درجة حرارة اللون(: Native<sub>3</sub> 6500K , 5000K وX500K

و 8200K و 11500K و 11500K. من خلال اإلعدادات التي تقع ضمن النطاق K5000 ألف، تظهر اللوحة "هادئة مع درجة لون أحمر مائل لألبيض"، بينما مع درجة حرارة K11500 ألف تظهر الشاشة "معتدلة مع درجة لون أزرق تميل إلى الأبيض".

- **-2** sRGB: هذا إعداد قياسي لضمان تبادل األلوان بشكل صحيح بين الأجهزة المختلفة (مثل الكاميرات الرقمية وشاشات العرض والطابعات وأجهزة المسح الضوئي وغير ذلك).
- **-3** Define User( تحديد بمعرفة المستخدم(: يستطيع المستخدم اختيار إعداد اللون الذي يفضله/ تفضله عن طريق ضبط اللون الأحمر والأخضر والأزرق.

#### **مالحظة**

مقياس لون الضوء المشع من جسم أثناء تسخينه. يتم التعبير عن هذا القياس بمعايير المقياس المطلق، (درجة كلفن). درجات حرارة كلفن المنخفضة مثل K2004 تكون حمراء؛ بينما درجات الحرارة األعلى مثل K9300 تكون زرقاء. درجة الحرارة المتعادلة تكون بيضاء عند K.6504

- **س :9 هل يمكنني توصيل شاشة العرض LCD بأي جهاز كمبيوتر أو محطة عمل أو جهاز Mac؟**
- **اإلجابة:** نعم. إن كل شاشات العرض LCD من Philips متوافقة بشكل كامل مع أجهزة الكمبيوتر وأجهزة Mac ومحطات العمل القياسية. وقد تحتاج إلى مهايئ كبل لتوصيل شاشة العرض بنظام Mac. ُرجى االتصال بمندوب مبيعات Philips لمزيد ي من المعلومات.
- **س :10 هل شاشات العرض LCD من Philips تعمل بمجرد التوصيل؟**
	- **اإلجابة:** نعم، فشاشات العرض تعمل بمجرد التوصيل وهي متوافقة مع أنظمة التشغيل Windows 10/8.1/8/7
- **س :11 ما هو االلتصاق للصور أو اإلجهاد أو الصورة الالحقة أو الصور المخفية في لوحات LCD؟**
- **اإلجابة:** قد يؤدي العرض المستمر لفترة زمنية ممتدة للصور الساكنة أو الثابتة إلى "اإلجهاد"، الذي يعرف ً أيضا بـ "الصورة الالحقة" أو "الصورة الظلية". يعتبر كل من "اإلجهاد" أو "الصورة الالحقة" أو "الصور المخفية" من الظواهر المعروفة في تكنولوجيا لوحات LCD. في معظم الحاالت، تختفي ظاهرة "اإلجهاد" أو "الصورة الالحقة" أو "الصور الظلية" بشكل تدريجي عبر

فترة زمنية بعد أن يتم إيقاف تشغيل الجهاز. قم دائمًا بتنشيط برنامج شاشة توقف متحركة عندما تترك الشاشة مهملة. احرص ً دائما على تنشيط برنامج لشاشة التوقف المتحركة في حال ترك شاشة العرض من دون رقابة. احر ص دائمًا على تنشيط تطبيق لتحديث الشاشة دوريًا إذا كانت شاشة العرض LCD ستعرض محتوى ثابتًا غير متحرك.

#### $\bf \Omega$ **تحذير**

قد يؤدي عدم تنشيط شاشة توقف أو تطبيق تحديث للشاشة بشكل دوري إلى حدوث أعراض خطيرة لظاهرة "الحرق الداخلي"، أو"الصورة الالحقة" أو "ظل الصورة"، والتي لن تختفي ولن يمكن معالجتها. الضمان الخاص بك ال يغطي الضرر المذكور أعاله.

- **س :12 لماذا ال يتم عرض النص الحاد على شاشتي، ولكن يتم عرض أحرف مسننة؟**
- **اإلجابة:** تعمل شاشة العرض LCD بأفضل طريقة ممكنة بالدقة األصلية 2560 x .1440 للحصول على أفضل جودة عرض، يُرجى استخدام هذه الدقة.
	- **س :13 كيف أقفل/أفتح قفل المفتاح النشط لدي؟**
- **اإلجابة: لقفل المعلومات المعروضة على الشاشة، اضغط مع االستمرار على الزر عندما تكون الشاشة متوقفة ثم اضغط على الزر لتشغيل الشاشة. إللغاء قفل المعلومات المعروضة على الشاشة، اضغط مع االستمرار على الزر عندما تكون الشاشة متوقفة ثم اضغط على الزر لتشغيل الشاشة.**

**Display controls unlocked** 

**Display controls locked** 

- **س :14 أين يمكنني العثور على دليل المعلومات المهمة الوارد في EDFU؟**
- **اإلجابة:** إلجابة: يمكن تنزيل دليل المعلومات المهمة من صفحة الدعم بموقع Philips على الويب.

س :15 لماذا ال يمكن اكتشاف كاميرا ويب Windows Hello في الشاشة، ولما يظهر خيار "التعرف على الوجوه" باللون الرمادي؟

اإلجابة: لحل هذه المشكلة ينبغي إجراء الخطوات التالية الكتشاف كاميرا الويب مرة أخرى:

- .1 اضغط على ESC + Shift + Crtl لبدء تشغيل مدير مهام Windows Microsoft.
	- .2 اختر عالمة "الخدمات".

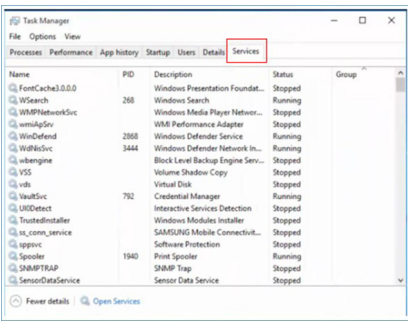

- .3 مرر ألسفل واختر WbioSrvc( خدمة المقاييس الحيوية في Windows). إذا أظهرت الحالة "قيد التشغيل" فانقر بزر الماوس األيمن إليقاف الخدمة أولاً، ثم أعد تشغيل الخدمة يدويًا.
	- .4 ثم عد إلى قائمة خيارات تسجيل الدخول إلعداد . Window Hello Webcam
- س ١٦: لماذا لا يمكنني التبديل تلقائيًا إلى مصدر الدخل َّ الموصل بعد إجراء سلسلة ديزي عبر C-USB؟
- ج: يرجع ذلك إلى توصيل الشاشة الأساسية بأكثر من مصدر دخل واحد في الوقت نفسه. عند توصيل الشاشة األساسية بكمبيوتر دفتري َّ مزود بمنفذ C-USB، وكذلك عند إجراء سلسلة ديزي للتوصيل بالشاشة الثانوية.
- عندما يدخل الكمبيوتر الدفتري في وضع االستعداد، وإذا أردت عرض المحتوى من HDMI أو DisplayPort, فالرجاء الضغط على لتغيير مصدر دخل اإلشارة.

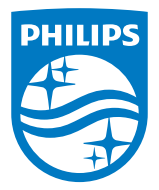

حقوق الطبع والنشر عام ٢٠٢٠ لشركة .TOP Victory Investments Ltd. جميع<br>الحقوق محفوظة.

نع هذا المنتج بو اسطة شركة .Top Victory Investments Ltd ويباع على<br>مسؤوليتها، وشركة .Top Victory Investments Ltd هي الضامن في ما يتعلق<br>بهذا المنتج .Philips Shield Emblern و شكات العام حادثان تم حائلان<br>بهذا المنتجة .Koninkl

**اإلصدار:**T1PE10326M